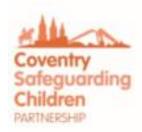

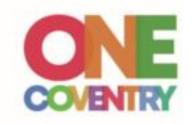

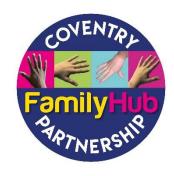

# Early Help Module (EHM) Step by Step User Guide

October 2022

## **Contents**

- 1. Logging In
- 2. Tiles
- 3. The Homepage
- 4. Updating Account
- 5. Your Password
- 6. Security Questions
- 7. Other Information
- 8. The Visual Settings
- 9. Address Book
- 10. Useful Links
- 11. Find Adult or Child
- 12. Using Wildcards
- 13. Creating a New Person
- 14. Child's Demographics
- 15. Personal
- 16. Risks
- 17. Relationships
- 18. Key Agency Recording yourself as a Key Agency
- 19. Forms
- 20. General Notes
- 21. Starting a New Early Help Episode
- 22. Consent Record
- 23. Case Notes
- 24. Attaching a document
- 25. Recording an Early Help Assessment
- 26. The Supporting Families Outcome Plan

- 27. Management Oversight within the Supporting Families Outcome Plan
- 28. Providing a Family Friendly Version of The Early Help Assessment
- 29. The Early Help Plan
- 30. The Team Around the Family Meeting
- 31. Closing an Episode
- 32. Logging Out

## 1 - Logging in

The system is internet based therefore you will need access to the internet and a web address to access the system

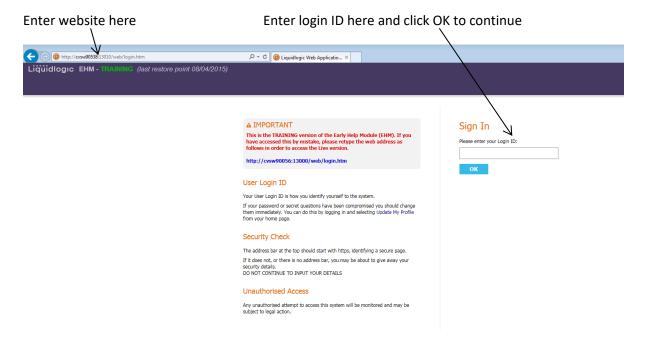

You will then be prompted to enter random characters from your password

**Please Note** – If you have forgotten your password do not use the Forgotten Password link, instead send an email to: <a href="mailto:ehmhelp@coventry.gov.uk">ehmhelp@coventry.gov.uk</a> they will send you a new password.

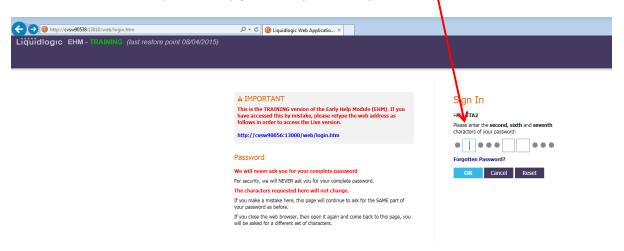

If you enter your password incorrectly, a message will be displayed requiring you to input the password again.

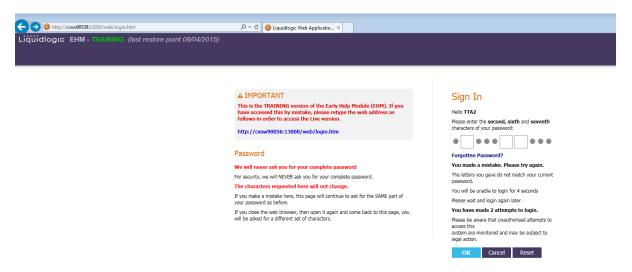

You will have 3 attempts to login, however with each incorrect attempt your account will be locked for a longer period. If you are unsuccessful after 3 attempts, your account will be locked and you will need to contact EHM Help to get your account unlocked – <a href="mailto:ehmhelp@coventry.gov.uk">ehmhelp@coventry.gov.uk</a>

Once the password has been entered correctly you will be asked at random one of your security questions. Enter security question answer and click OK to continue.

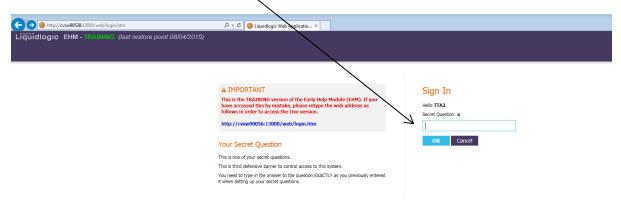

## 2 - Tiles

When you log into EHM, the Tiles screen is the first screen you will see.

It provides you with easy links to tasks, records and forms and shows you up to date information about your work. The Welcome Tile will provide you with further information on how the Tiles work.

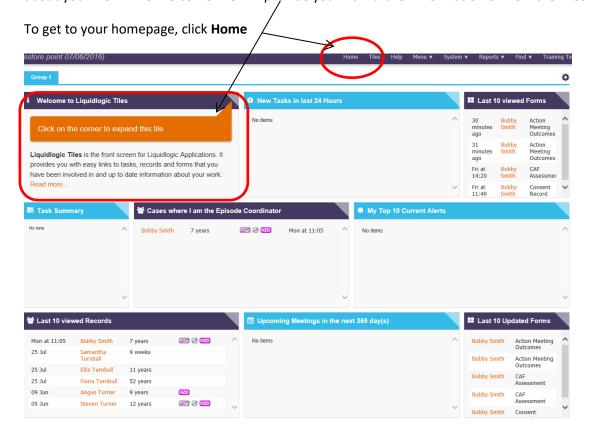

# 3 - The Homepage

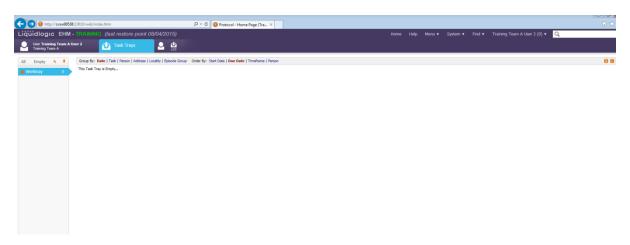

#### Task trays

Most of the home page screen is taken up with your task tray or work tray as it's commonly known. When you first login your task tray will most likely be empty. The task tray contains the children you are the Episode Coordinator for.

Below is a screen shot of a task tray containing a child. The two main areas of the task tray are the details relating to the **Child** and the **Task Description**. By clicking on the child's name, you will be taken to the child's demographics. If the task description is selected, you will be taken to that task.

Any tasks that are in **bold type** are new tasks that have not yet been clicked on.

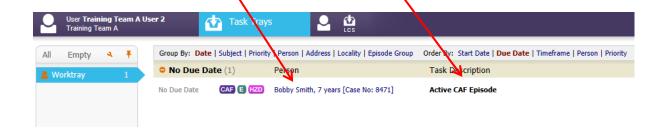

## In the tool bar along the top of the screen there are muliple options

## 4 - Updating Account

Click on your name and the **Account** option from the drop down. This allows you to view and update your personal details – name, contact details, password and security questions.

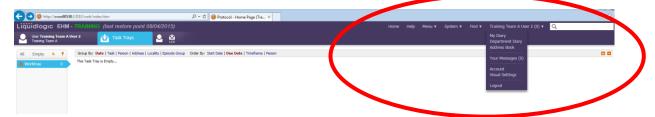

To edit the details you can click on the grey pencil to edit that section. You can also add other names/aliases and add languages.

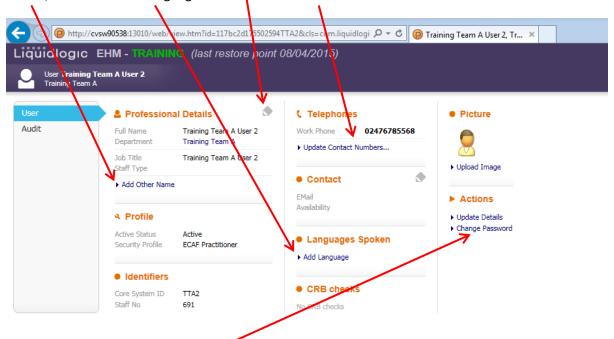

# 5 - Your Password

Select the **Change Password** option and select the **Your Password** tab. Any **red** type is a mandatory field. Click **Update** to save any changes.

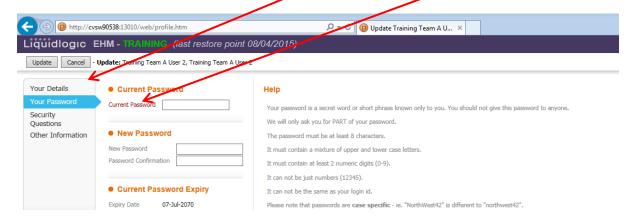

## 6 - Security Questions

Select the Security Questions tab

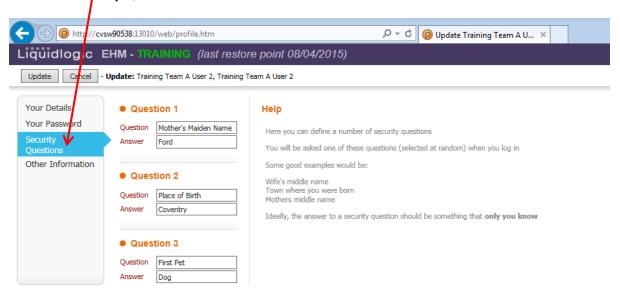

You can change/update your Security Questions and Answers at any time. On completion prior to clicking **Update** you must accept the changes by confirming your password (in the **Your Password** tab).

## 7 - Other Information

Select the **Other Information** tab

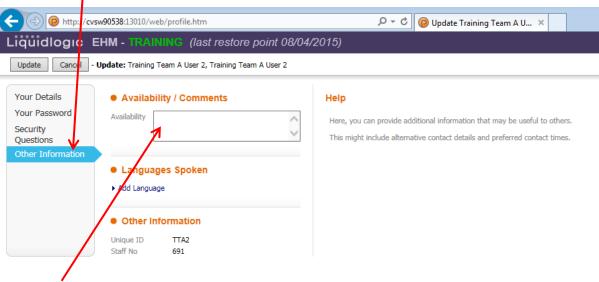

The **Availability** free text box allows you to enter any additional information that may be useful for other EHM users to know, i.e. part time hours, etc.

You can add any additional languages you speak in the **Add Language** section.

## 8 - The Visual Settings

Select Visual Settings from the drop-down menu from your name.

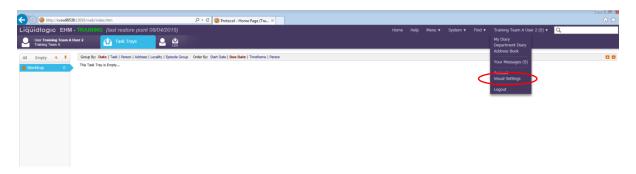

You can change the colour of the toolbar and screen background and the size of the font.

Once you have chosen your visual setting option, click **Close** – this will save and apply the settings.

**Please note:** The larger the font size, the more the scroll bar may have to be used throughout the system to navigate through the screens.

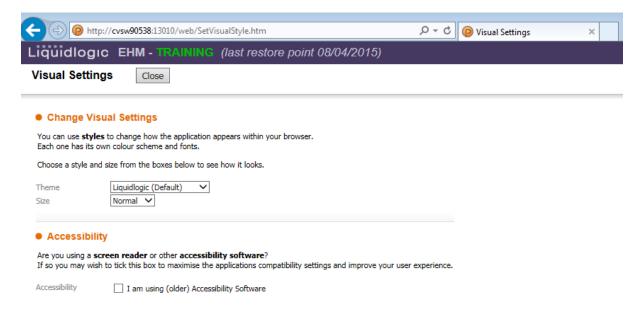

## 9 - Address Book

The **Address Book** area of EHM is accessed at various stages of the process whenever a user is required to make a selection from a department, user, workgroup or when adding **Key Agencies** and **Professionals** on a child's record. You can also access the **Address Book** from the homepage by clicking on the **Address Book** option on the drop-down menu from your name.

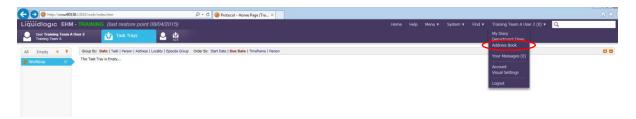

The Address Book link will take you to the following screen.

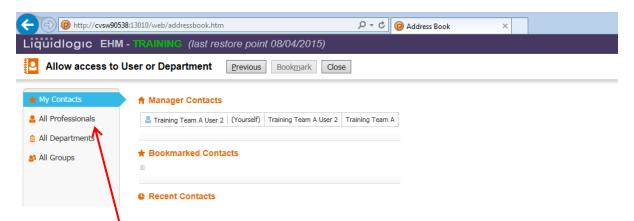

**My Contacts** is a section of the **Address Book** where the user can build up contacts that they may use on a regular basis. **My Contacts** shows 3 sections;

- Manager Contacts This will show the user that is logged on.
- Bookmarked Contacts Any contacts that you have set up as being bookmarked (favourites)
- Recent Contacts Any recent contacts that have been accessed and used throughout a process within the system.

By clicking on the **All Professionals** section of the **Address Book** you will be taken to a search page where you can search for other professionals that are users within the system. To conduct a search, enter the search criteria into the relevant fields and click **Search**.

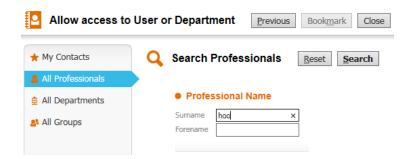

If the professional you want to select appears in the list, click on their name to open their contact details.

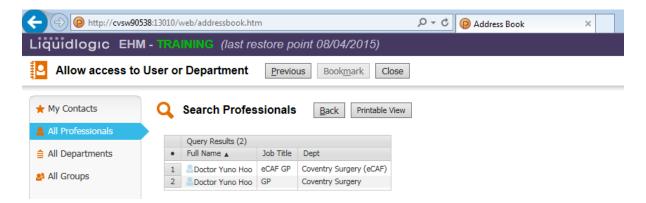

#### **Bookmarking a Contact**

Once a professional had been selected an option of **Bookmark** will appear at the top of the screen.

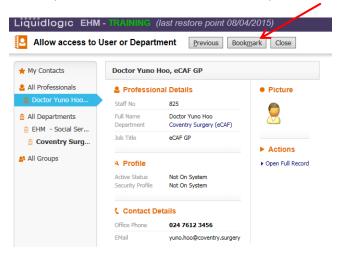

By clicking on **Bookmark** the professional will be added to your bookmarked contacts. You can view all bookmarked contacts from the **My Contacts** section of the **Address Book**.

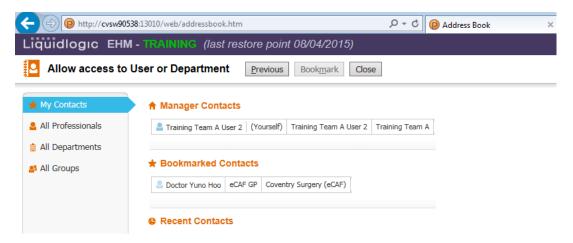

To remove a bookmarked contact from the **My Contacts** section, select the bookmarked contact and click **Remove Bookmark**. To close the **Address Book**, click **Close**.

# 10 - Useful Links

To access Useful Links, hover the cursor over Menu and select Useful Links.

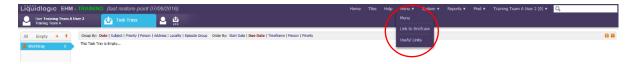

In this section you can download a blank assessment, go to the EHM webpage where the instructional videos are and access other useful information. Any type that is in blue is a link.

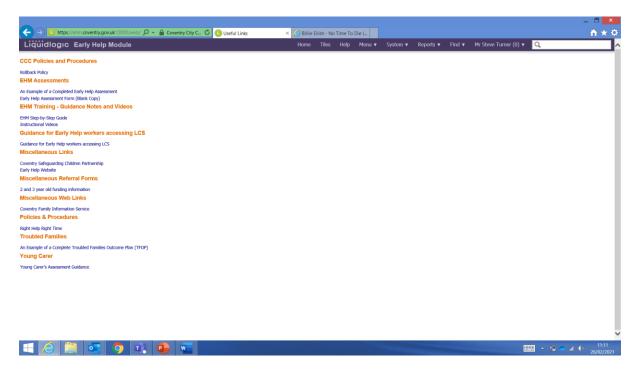

## 11 - How to Find an Adult or Child

To search for a person held in the EHM system (family – not professional), select the **Find**, Find Adult or Child section from the toolbar at the top of the screen.

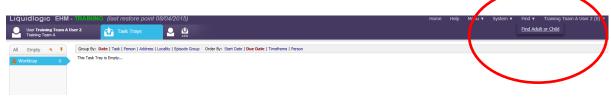

#### **Find Adult or Child**

The search facility allows you to search for a child/young person or adult on the system using the various demographic fields as the search criteria.

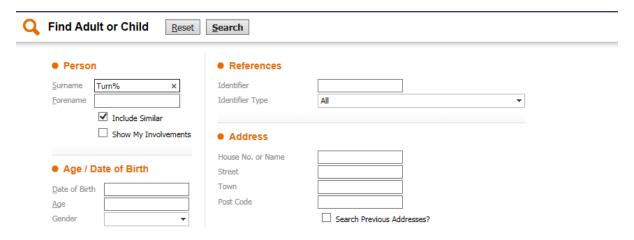

Within the search screen there are 4 different search fields that can be used. You do not have to input data into every field — less is best. Once a search has been conducted a results screen will appear. A maximum of 100 results will be retrieved at any one time, therefore if the person you have searched for does not appear on the list you will need to refine your search by clicking **Back** and entering further information.

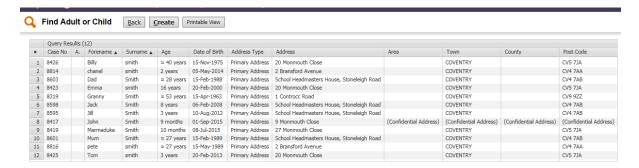

When searching within the system there may be names/addresses that you are unsure of the spelling. For example, a surname of Stevenson could be spelt Stephenson or Stevenson. In circumstances like this we use something called a **wildcard**.

## 12 - Using Wildcards as a way of searching

A wildcard can be used to represent one, none or many characters. It can be added at the beginning, middle or end of the search criteria. A wildcard can either be an asterisk \* or a percentage sign %.

Examples of using wildcards;

Searching for a person whose surname is Turnbull – this could have been entered into the database as Turnball, Turnbull, etc.

To make searching for this person easier, you could enter a few characters of the surname followed by \* or % into the surname field, e.g. Turn%

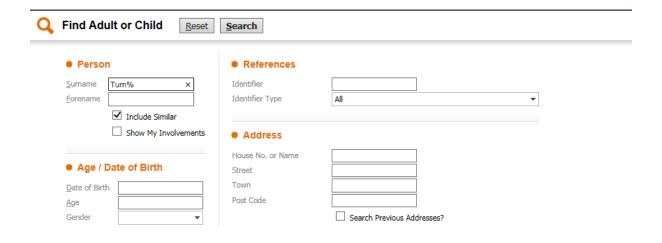

Click **Search** and all records whose surname begins with Turn will appear. If the results set returned is too large, return to the search form and input any additional information, e.g. first name, DOB, to narrow the search.

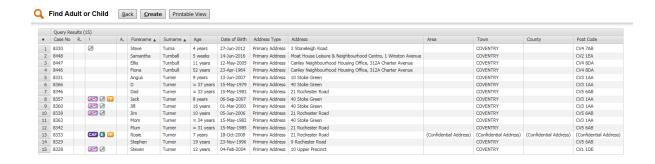

You can also search for someone by using their unique case number. When a person is created in the system, they are allocated a unique case number. If you have the person case number, you can enter it in the References – Identifier box and click Search

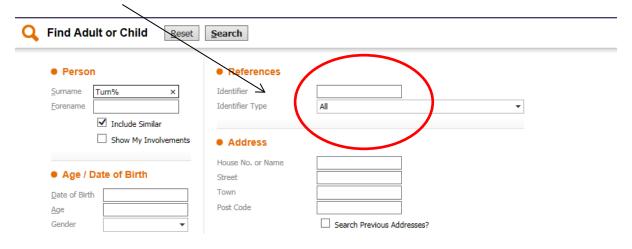

## 13 - Creating a New Person

You are only able to create a new person record if you have searched for them and no records exist.

Select Find Adult or Child from the home page

Enter the search criteria for the Adult or Child you want to create. Once the search has been conducted and no matching persons have been found you will be given an additional button to **Create New** person. Click on the **Create New** option.

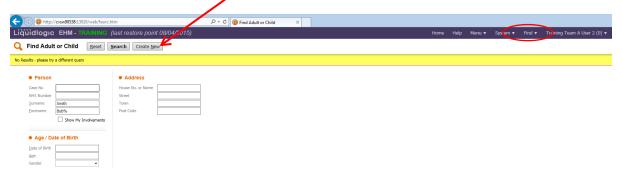

You will be taken to the following screen where information can be added to create the person. Any fields in a red font are mandatory and must be populated in order to create this record. Although the DOB field is not mandatory, an approximate age for the person can be recorded when creating a new person (only one or the other can be entered). When you have completed the fields, click **Create**.

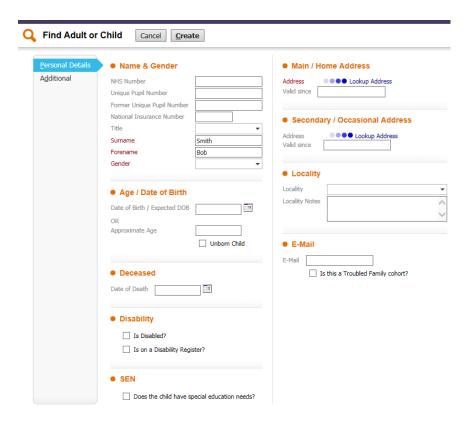

If a **Date of Birth** is entered, then the adult/child record will show the actual Date of Birth details.

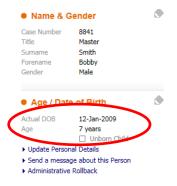

If an **Approximate Age** is entered, an approximate date of birth will be generated, and the approximate age will be represented by the ~ tilde.

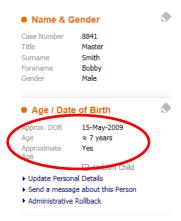

# 14 - Child's Demographics

Once you have searched for and selected a child's record, a set of tabs will be displayed that hold information on that person. These are referred to as the child's **Basic Demographics**.

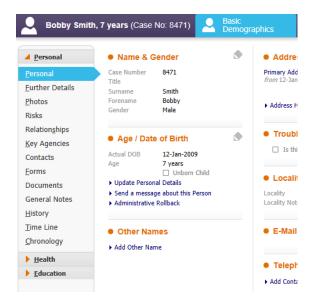

## 15 - Personal

The personal tab is where you can view and amend all personal information for a young person including name, date of birth, gender, address, phone numbers and any other contact details. This is also where you will find any information on current or previous early help episodes.

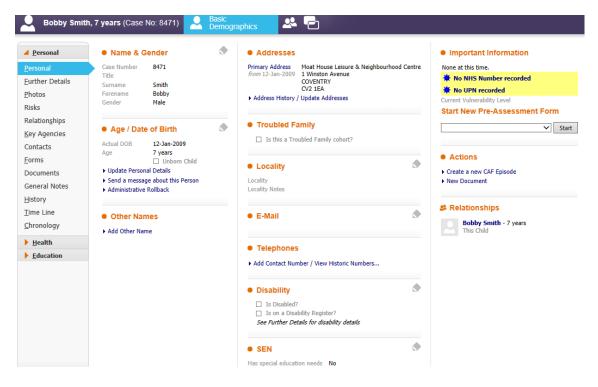

#### **Further Details**

Further details tab is where you can record/amend information on disability, ethnicity and languages.

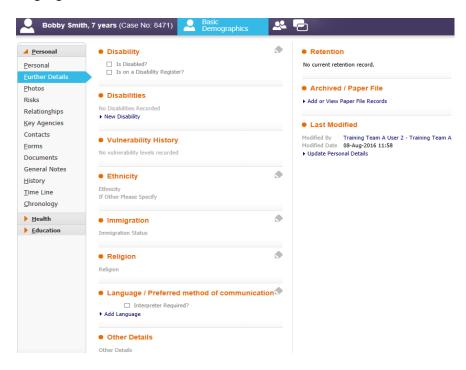

## **16 - Risks**

The Risks tab is often used to record a **Hazard** for a family. Allegations and Offences are not used.

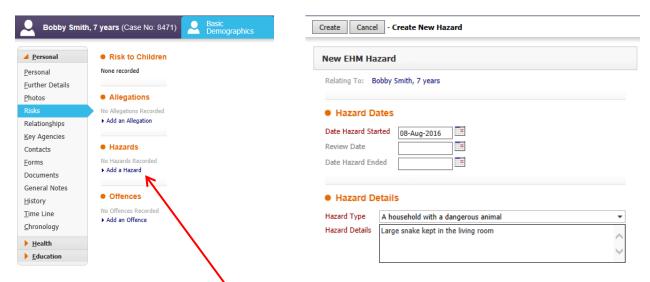

To create a hazard, click **Add a Hazard**. You can then complete the date of the hazard and a review or end date, select from the drop-down menu the type of hazard and complete the details box leaving as much information as possible. Click **Create**.

Your hazard will then be saved and can be amended at any point by going to the Risks tab. When a hazard is active, a flag icon will show next to the child's name.

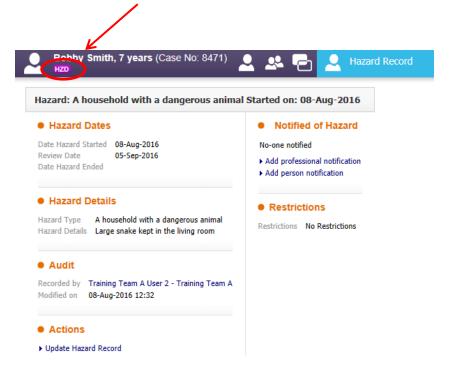

## 17 - Relationships

The Relationships tab is where you can add and amend any relationships for the person you are working with.

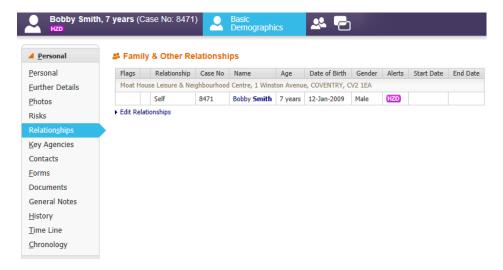

To add a relationship, click Edit Relationships.

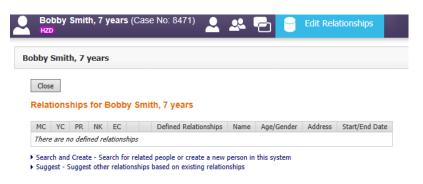

From here you can either **Search and Create** or **Suggest**. Clicking **Suggest** will search the system for any people with any personal information which may link them to this person. If you are adding a new family, it is likely that you will need to search and create the family members.

You will be taken to the search engine page where you will search for the family members. If they are not already in the system, select the **Create New** button and add all of the details you have and click **Create**.

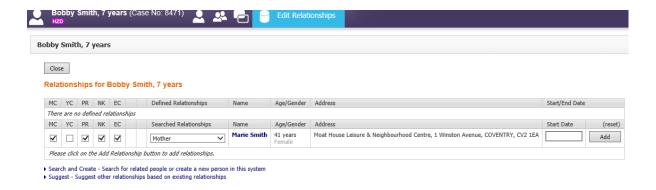

You will then need to define the relationship – select relationship from the drop down menu, select any of the radio buttons that are appropriate (hover over the button for a description) and click **Add**.

Repeat the process to add as many family members as you need. Click **Close**. This will take you back to the child's Basic Demographics.

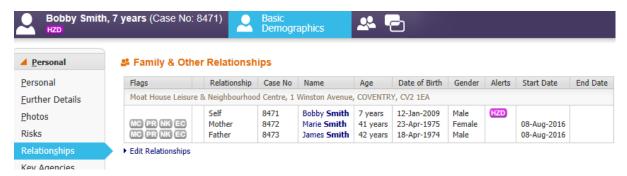

At this point, you will need to ensure that all family members are linked through relationships.

## 18 - Key Agency

The key agency section on the child's demographics allows you to record yourself as a key agency.

#### Step 1.

From the child's demographics select the **Involvements** section from the left-hand side of the screen.

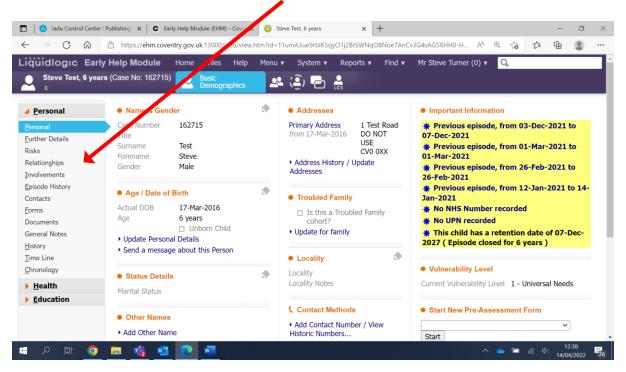

#### Step 2.

From the Involvements section you can see if there are any Key Agencies currently working with the child and if any agencies have worked with the child. You can also add you yourself as a Key Agency by clicking on the **Add Key Agency** link.

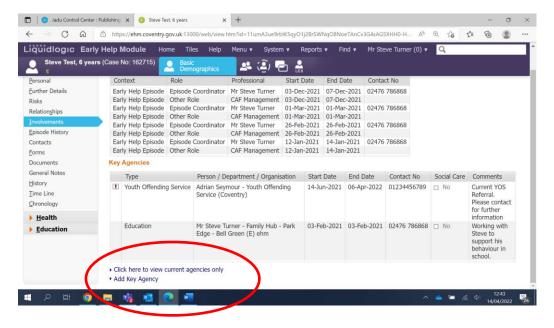

- Firstly, select your agency from the Type drop down list
- Under the Person field you will see a small blue icon. Clicking on this will take you to your address book. On your address book under Manager Contacts, you will see yourself. Select yourself and confirm. Your name and department will then appear in these fields.
- Ignore Mark as Social Care Involvement and Sensitive service.
- Select the relevant category from the National Service Category
- · Click on start date and enter the date that you are recording for

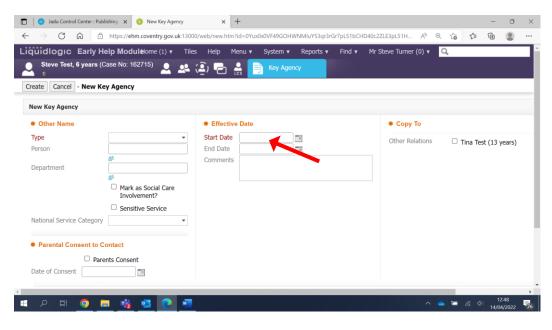

#### Step 3.

- In the comments section add the information that you wish to record.
- Please note if you are working with the siblings and the information is relevant to them, please tick their boxes on the right of the page.

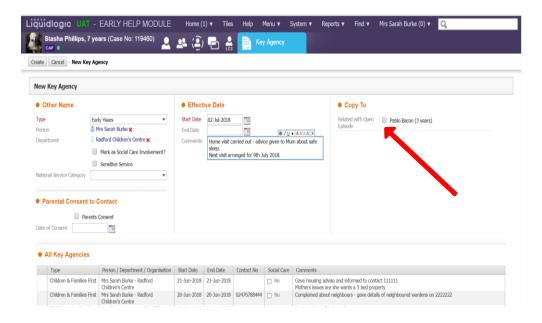

#### Step 4.

• Once you have finished adding your detail, click on 'create'.

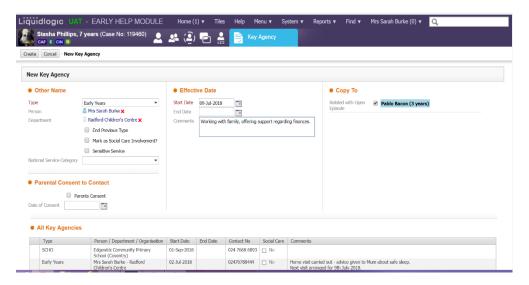

#### Ongoing.

- When you go into the Key Agency tab, you will be able to see a list of the agencies that are offering support to the family currently.
- If you select the 'show ended key agencies' tab, it will open up the names of professionals that have ever offered support to this child.

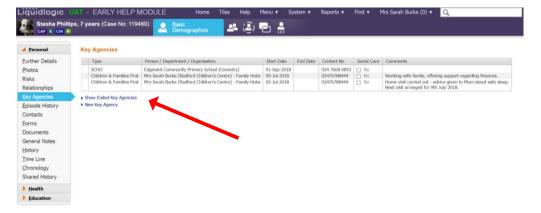

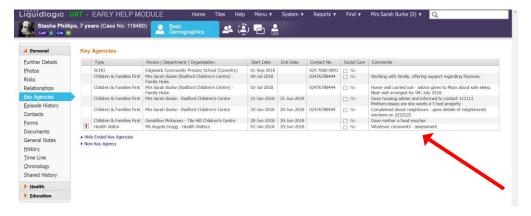

## **19 - Forms**

In the Forms section, you will be able to see any forms that have previously been completed for a child. For example, if a troubled families form has been completed you should be able to see this here.

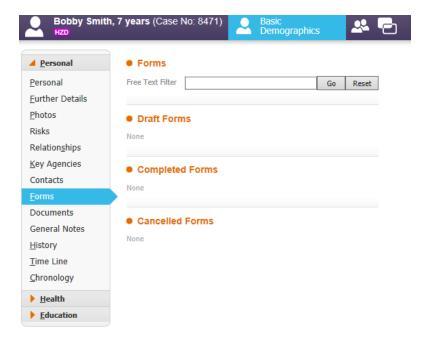

## 20 - General Notes

General Notes can be used for:

- · Recording if Consent Denied
- General notes must not contain confidential information.

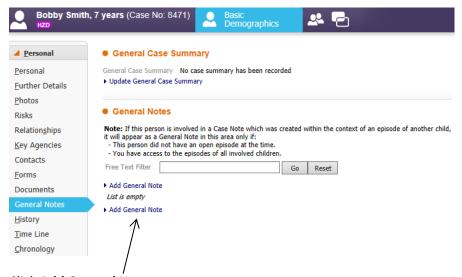

Click Add General Note.

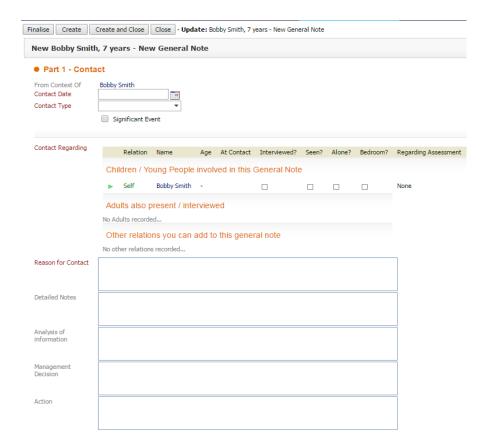

Complete the **Contact Date, Contact Type** (from the drop down list) and enter the details of the note in **Reason for Contact**. If there is more than one child in the family, you can add the note to them by clicking the green plus sign at the side of their name in 'Other Relations' section.

You can notify another user of the general note that you are adding by clicking along the line where the child's name is shown.

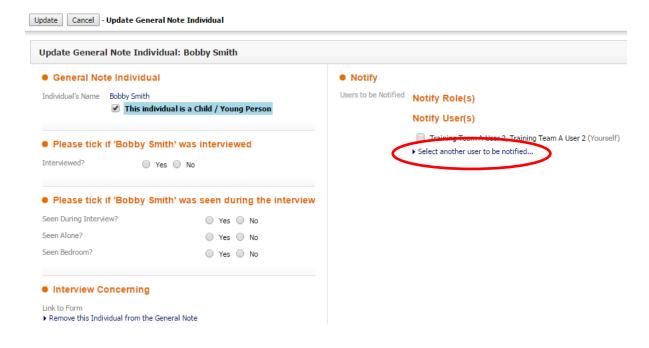

For schools it is recommended that you add the Early Help Assessment Coordinator (EHAC) for your schools to be notified. Click **Select another user to be notified**... - this will take you to your address book where you can select a user. Click **Update**.

When you have completed the boxes with your information, click Finalise.

## 21 - Starting a New Early Help Episode

Please Note - Early help episodes can only be started on children and adults who are under the age of 21.

From the child's record under the Actions heading select Create an Early Help Episode

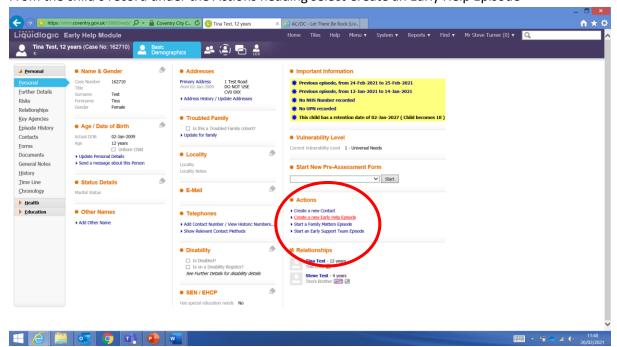

On this first screen you can select who to assign the early help episode to. The majority of the time you will be assigning it to yourself so you would select your name, however the system does allow for another EHM professional to be selected. If you wish to select another professional use the 'other' option and click on the blue image, which will take you to your address book where you can select another professional. When you have made your selection click on the grey 'Assign' button.

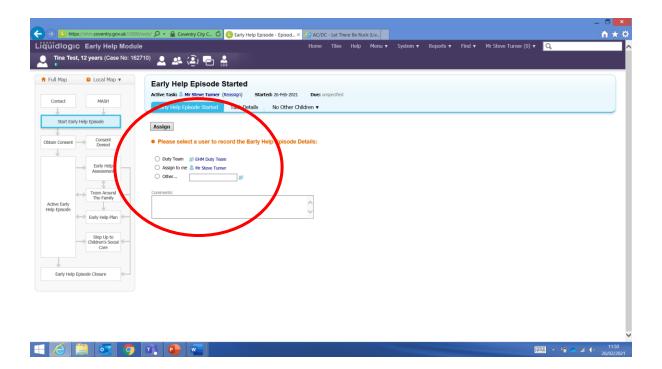

On this screen you can choose to include the child's siblings. You can see the siblings in the table if you want to include them in the episode then click in the box next to their name. When you've done that click on 'Start Early Help Episode'

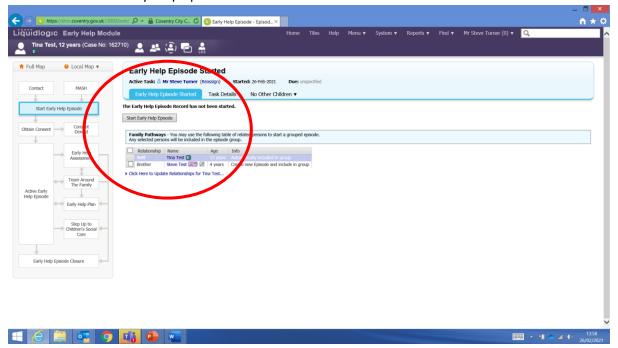

You are now at the section where you can enter the primary and other identified reasons. These should be the agreed reasons as to why the family need support.

Please note: All red fields are mandatory and more than one 'Other idenified Reason' can be selected.

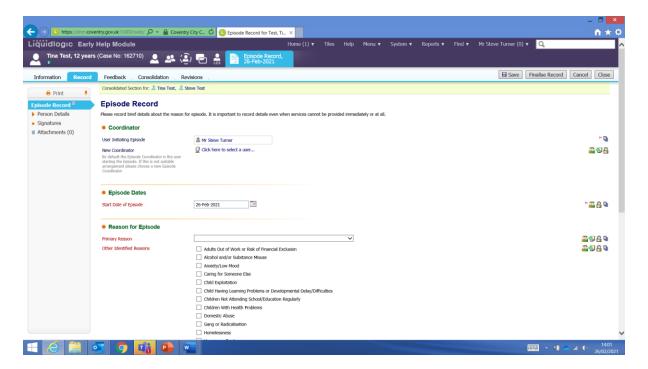

As you scroll down you can see the 'Additional Notes' field. You can type additional information in her that relates to the selected reasons.

You can also select the Vulnerability level.

Once you have done that click on 'Finalise record'

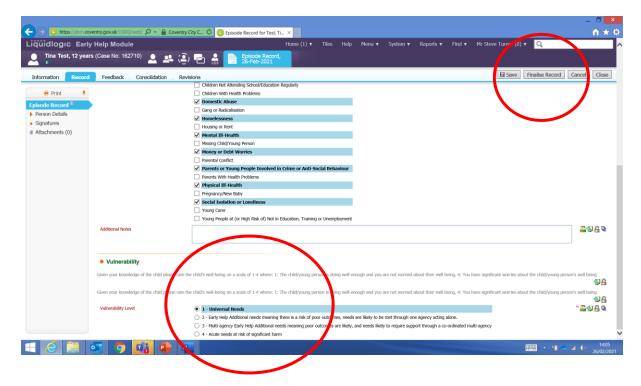

This section of the early help episode must be authorised.

From this screen you will select yourself as the person who will be authorising this.

When you have selected yourself click 'Assign'

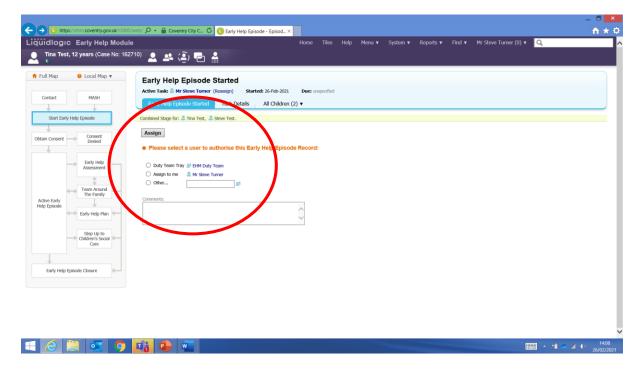

Now click on 'Authorise' to authorise this stage.

Once you have done that the 'Start Early Help Episode' stage is completed.

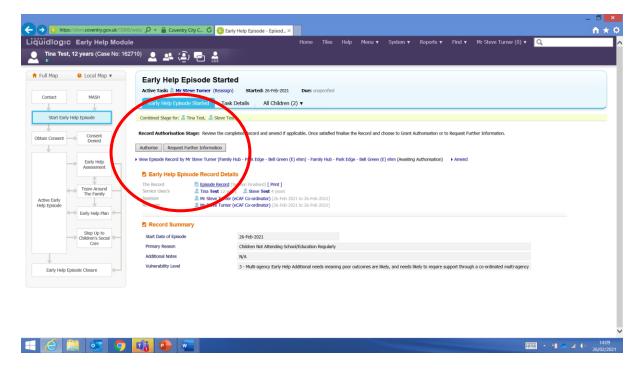

## 22 - The Consent record

**Please Note** – This stage can also be started from your work tray on the Home page, entitled 'Agreement to Early Help'

The next stage in the early help episode is to record that you have consent from the family, this is the obtain consent stage on the case pathway.

You will see the grey 'Start Consent' button to start this stage.

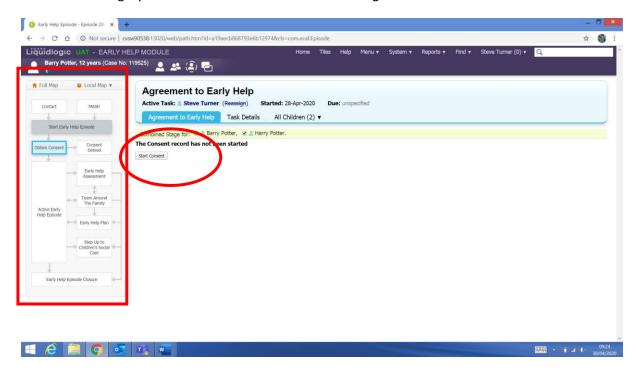

Once you click on the Start consent button you are taken to this screen

This is the copy forward screen, click on 'Start Blank' to start a new blank consent record

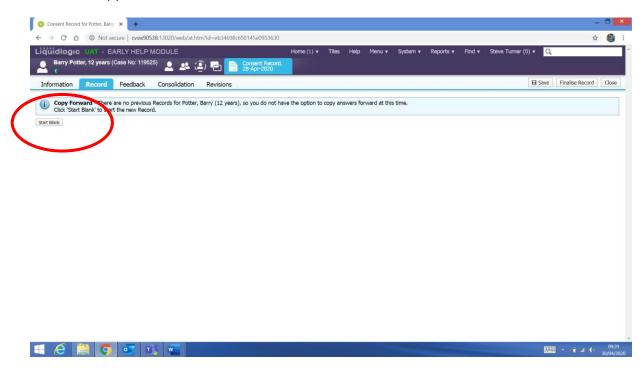

Next- From the options on the left - hand side select 'Agreement for Early Help'

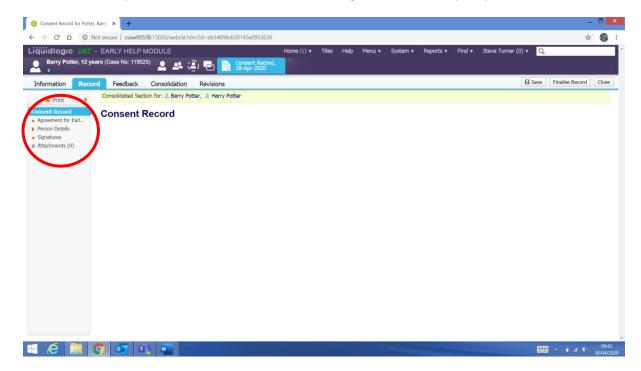

This is the consent record – working from the top to the bottom, completing each of the sections.

Please Note: The fields in red are mandatory

#### **Agreement Dates**

- Date of Agreement Use the calendar to select the date (use the same date you choose for the episode started date)
- Privacy / Notice issued? Ignore this question
   Consent Decision
- Agreement Decision Maker Clicking in the box will give you a drop-down list to select from
- Method of Agreement Click in the box to select from the drop down
- Reason for sharing information without agreement Ignore this question
   Related Persons Deciding on Agreement
- Related Persons Deciding on Consent You will see the children's names and below will see
  'Click to Define or Update list of people deciding on consent' Clicking on this link will bring
  up a list of the relations of the children. You can then select from the list who has given
  consent

#### **Other Persons Deciding on Agreement**

• If another person gave agreement who is not on the list of relations, they can be entered manually in this section. If this section does not apply ignore it.

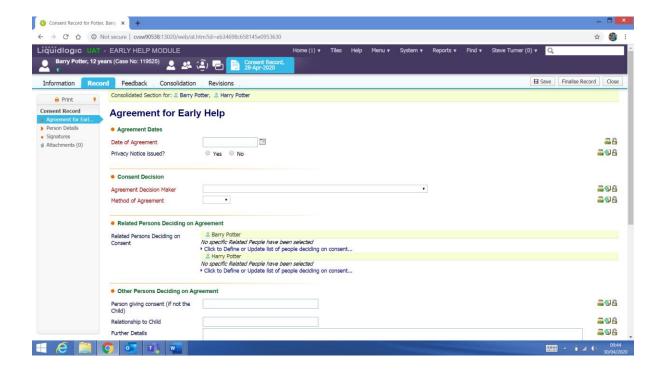

#### Continued..

#### **Agreement Restrictions**

- Restrictions This is an important section as this is where you can give other EHM users
  access to this early help episode. You will see it currently shows Consent is ONLY available
  to: CAF Management and yourself.
- Specify Consent Restrictions Clicking on this will take you to the next section (see below)

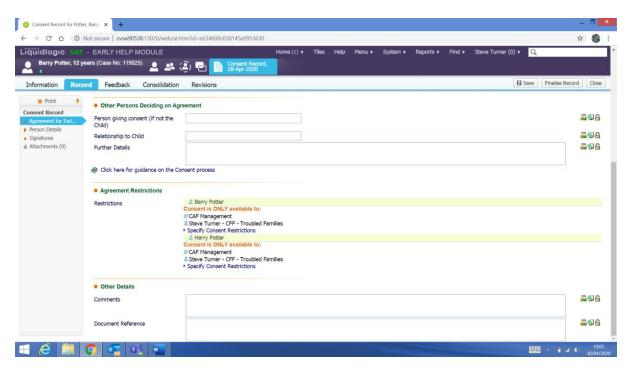

#### **Select Consent Access Restrictions**

Configure Security Restrictions – As you can see this shows who currently has access. You can click on 'click here to add a user, department or group' to add a new EHH user or department.

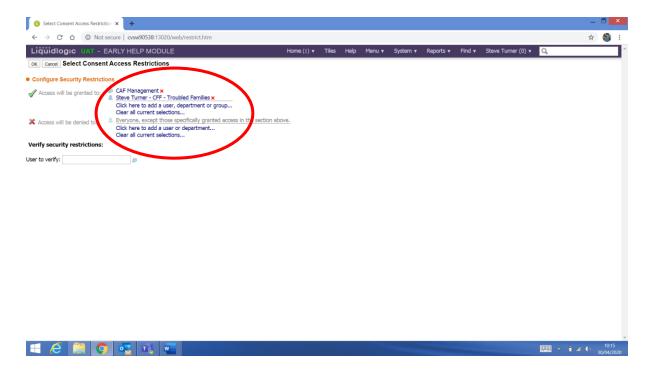

#### **Address Book**

This is your EHM address book and from here you can select the EHM user you want to add by clicking on the 'All Professionals' section on the left or by selecting them from the Bookmarked

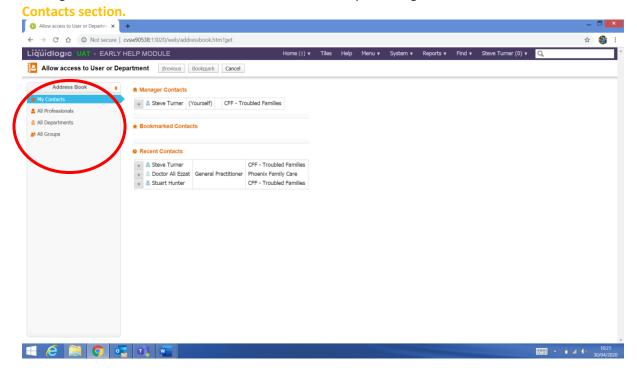

By clicking on All Professionals, you can now search for the person by entering their surname and forename and then clicking Search

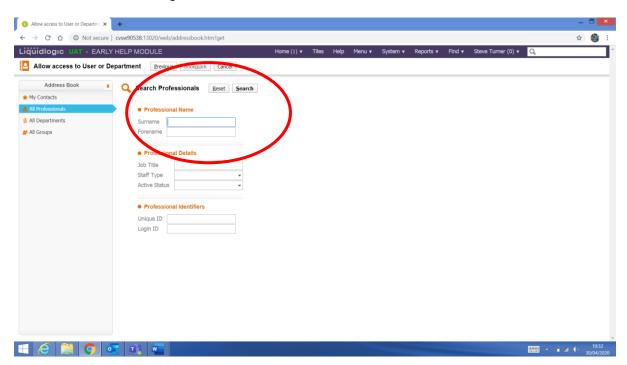

This will bring you a list of names, click on the correct name and click on Confirm

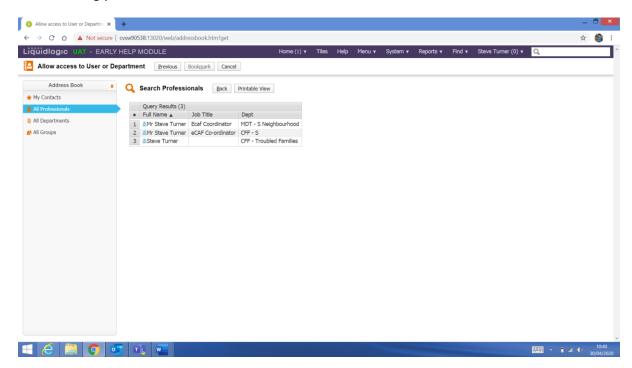

You can now see the person you have searched for and selected has been added to the 'Access will be granted to' section.

From here click OK to return to the consent record

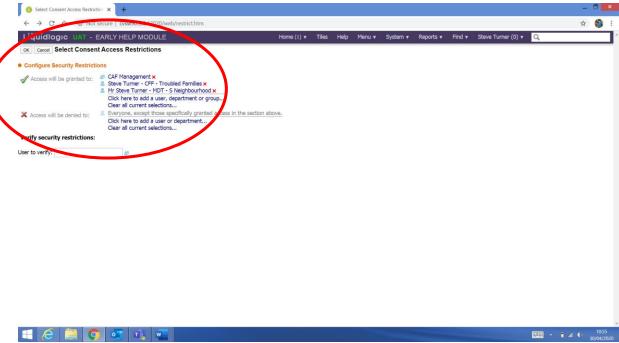

Now you can Finalise the Record by clicking on Finalise Record

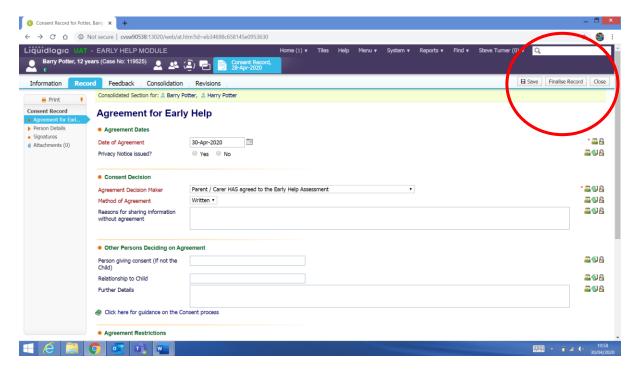

You can now see the Consent record has been completed

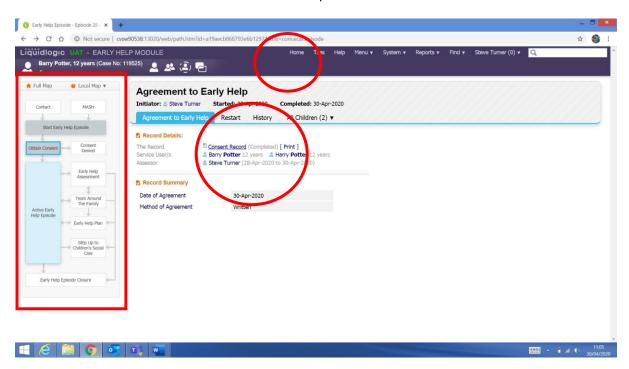

From here click on Home to return you to the home page

## 23 - Adding Case Notes

To view or start a case note firstly select the 'Episode Started' stage from the case pathway.

You will now see the Case Notes option in the middle section.

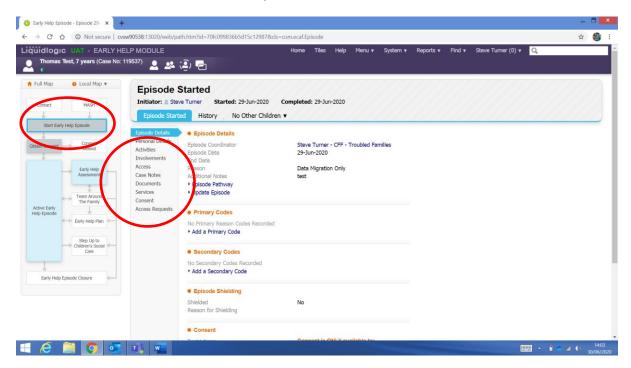

You can view previous case notes and select them to read fully, they are listed as the newest first.

To add a new case note click on the blue link 'Add Case Note' Please note – You can also use the blue link 'Case Note Report' to create a case note report.

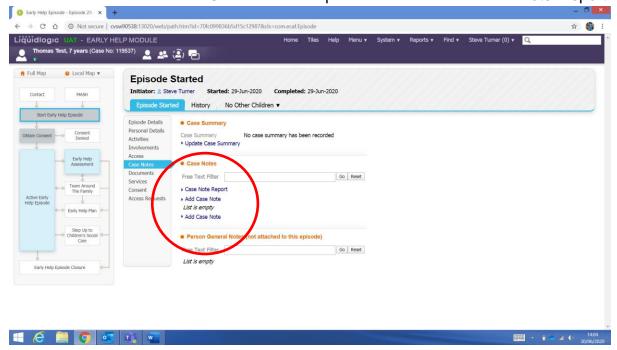

Now you are at the case note section you can work down the screen completing all the Red mandatory fields as a minimum.

Once you have filled in all the fields you can select one of the grey buttons;

Finalise – Will finalise the note, save it and it won't be able to be amended

Create & Create and close - Will create the note and it will be able to be amended

Close – Will close the case note, it will lose it and not save it.

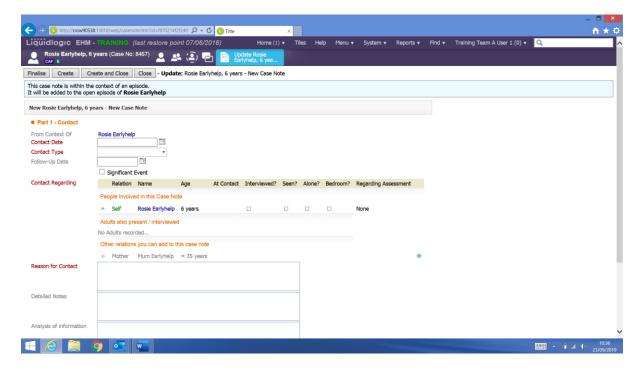

## 24 - Attaching a Document

To view or attach a document firstly select the 'Episode Started' stage from the case pathway.

You will now see the Documents option in the middle section.

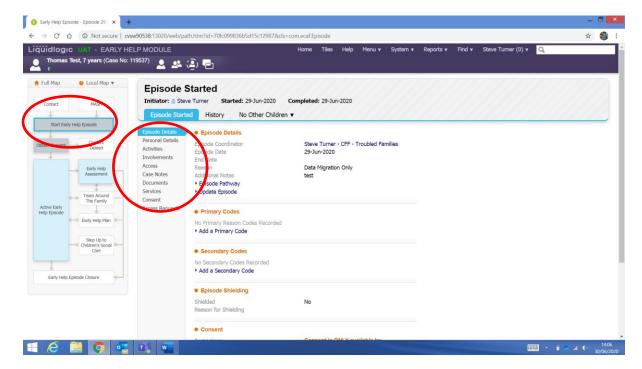

When you click on documents you will be able to see any previous uploaded documents and you will be able to attach a new document.

To view a document click the relevant document.

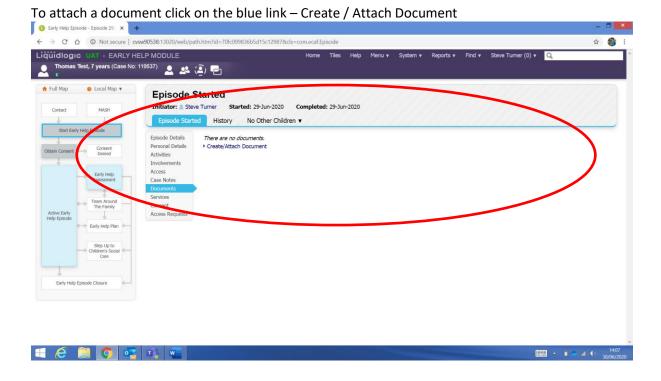

To create / attach a document click on the blue link create / attach a Document and follow the on screen instructions

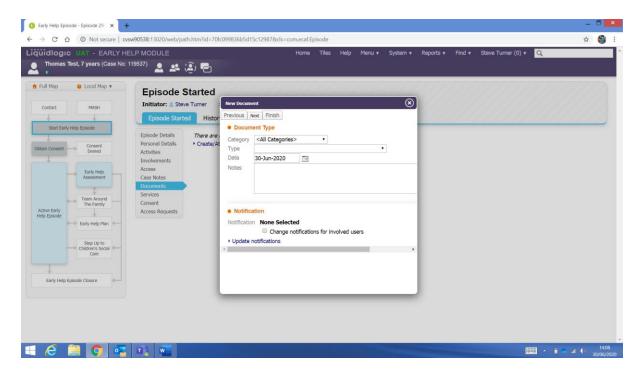

## 25 – The Assessment stage

From the 'Active Early Help Episode' stage ensure the Decisions tab is highlighted in blue.

From this screen you can select the 1<sup>st</sup> option from the Outcomes – Start / Restart / Update Early Help Assessment by clicking on the grey Start button

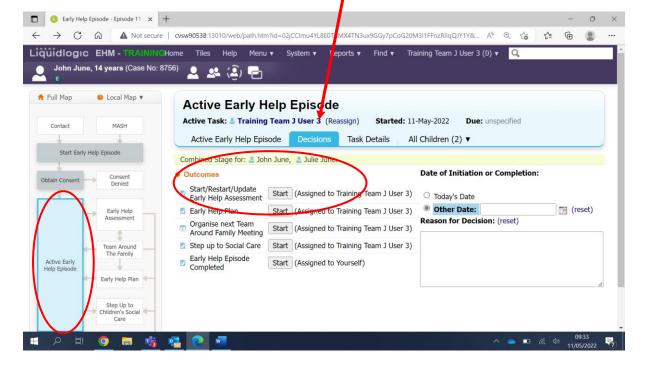

From this screen select either Today's date or an Other day by using the calendar icon

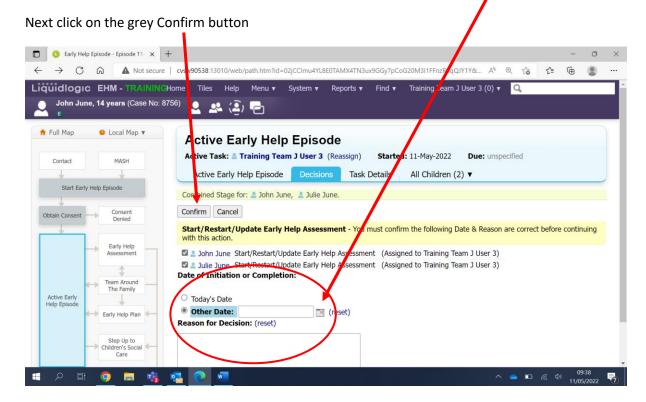

You'll now see that the 'Early Help Assessment' stage has turned blue on the case pathway

Now click on the grey Start Assessment button

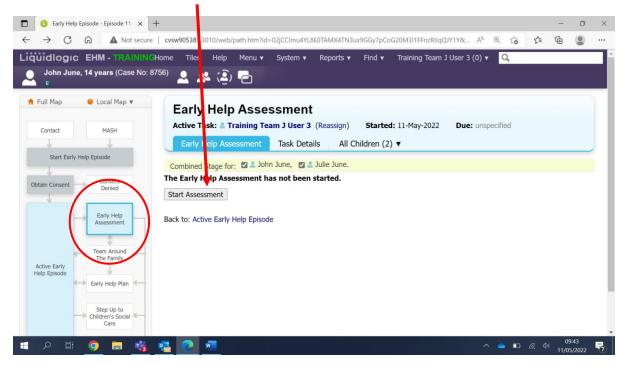

You can now copy forward any information you have already completed from the previous stages. To do this click on the grey Copy Forward Selected button

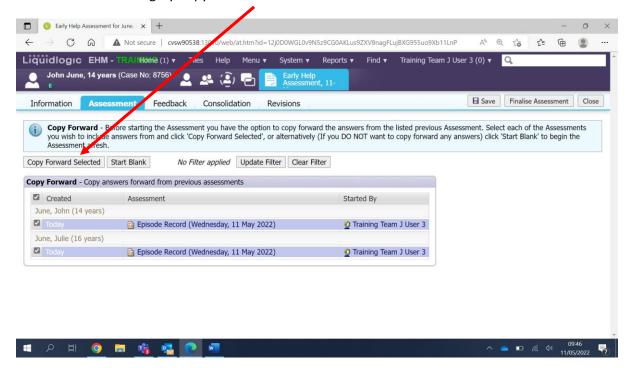

Now you are on the assessment. You can see the different sections of the assessment on the left-hand side

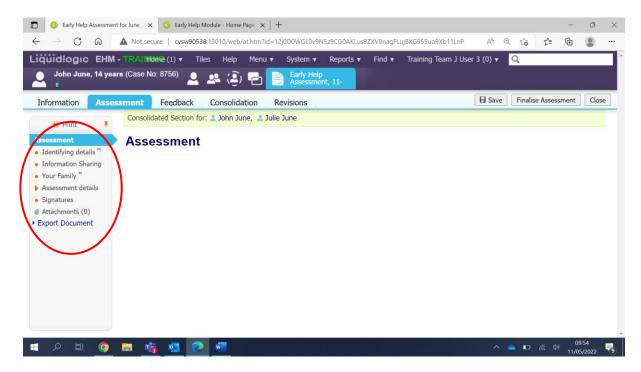

### **Identifying details:**

On this section you can enter the relevant dates in the red mandatory fields, and you can select if this assessment is being completed by Children's Services

**Please note:** The system does auto save at regular intervals, but it is recommended to click the grey Save button once a section has been completed and whenever you have entered a lot of information.

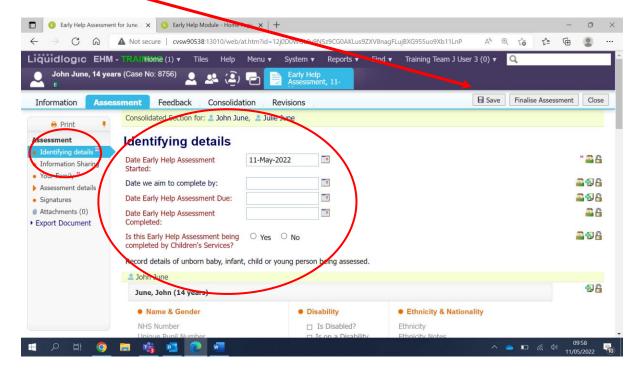

You can leave the assessment stage at any time by clicking on the grey Close button

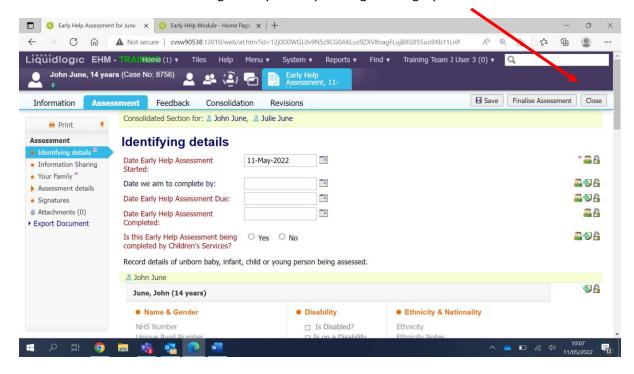

If you close the assessment or if you log out, you can easily access the assessment again by selecting the assessment task from you Task Tray on the Home page.

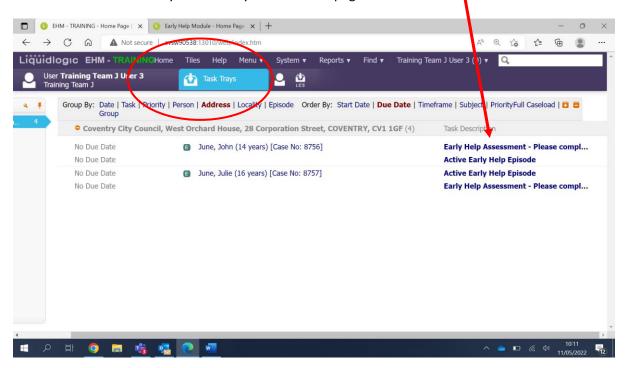

## **Information Sharing:**

There is nothing to fill in on this section, this section contains information you have copy forwarded from the other sections of the episode

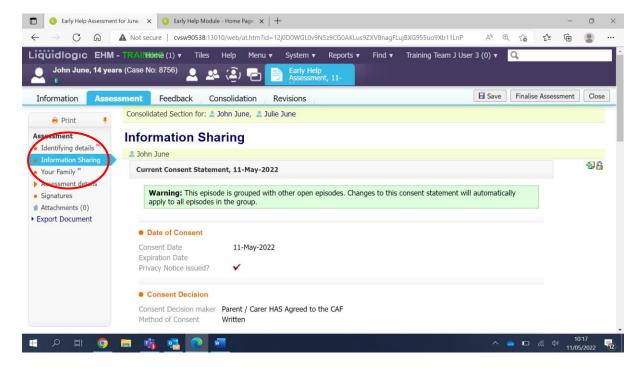

#### Your Family:

Continue to work your way down this section, filling in all the necessary fields

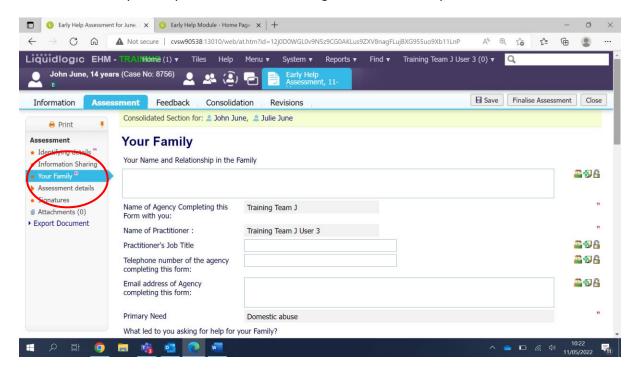

#### **Assessment details:**

Continue to work through the various fields of this section, you will notice that this section has sub sections.

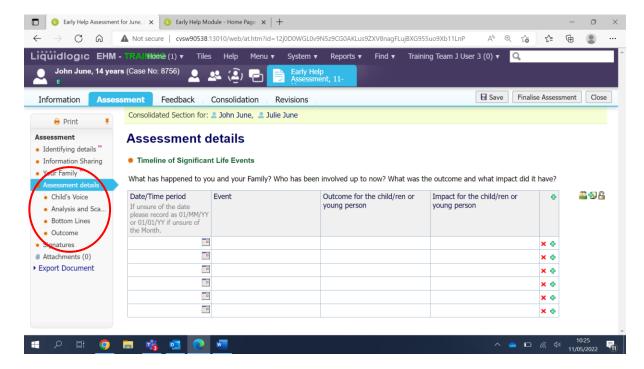

#### Child's Voice

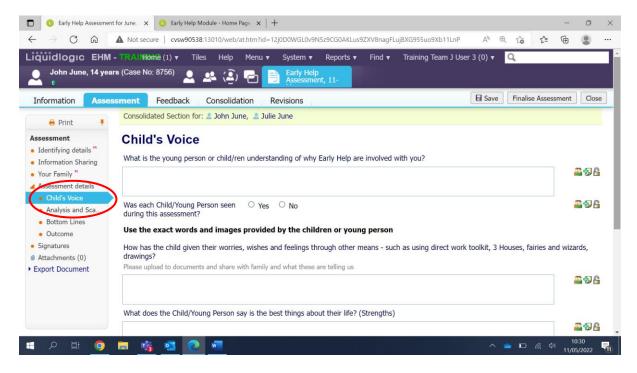

#### **Analysis and Scaling**

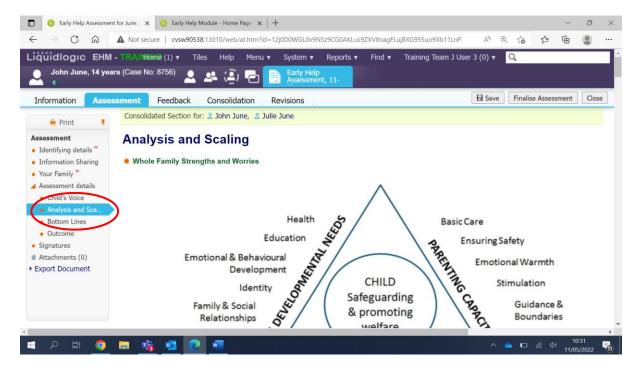

#### **Bottom Lines**

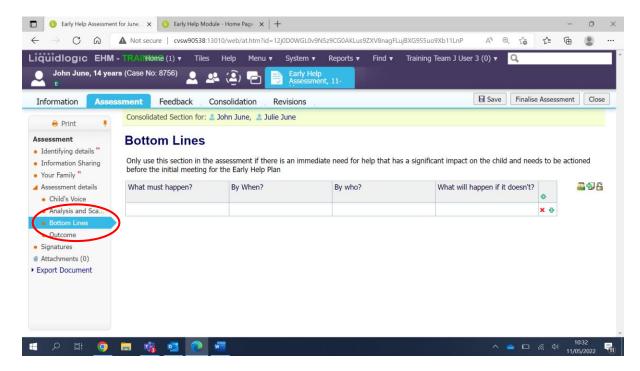

#### **Outcome**

This is the final section of the assessment and an important one.

Ensure you complete all the red mandatory fields, if you select Yes to first 2 questions then you must also start the Supporting Families Form – please see the separate guidance on how to do this.

As you scroll down this section you must select the correct Right Help Right Time level and the Suggested Outcomes.

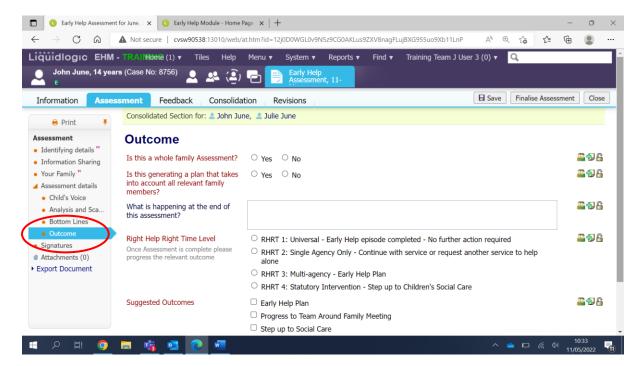

**Suggested Outcomes** – We recommend you select Continue with Existing Process and in the Reasons for these Suggested Outcomes field type 'Continue with Existing Process'.

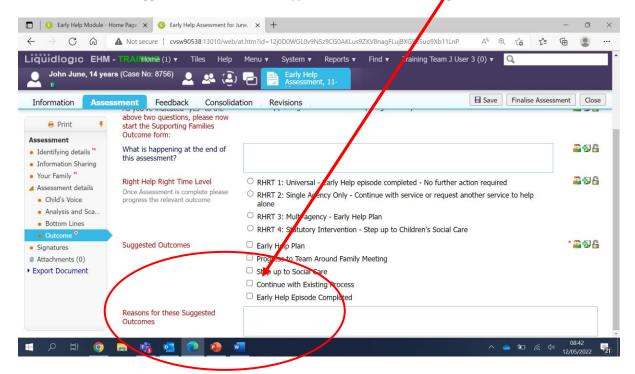

Once you have completed all the fields of the assessment and you have clicked Save you can export the document to word so it can be printed and shown to the family.

How to export the document is covered in another section of this guide.

**Please note** – It's important to save the assessment and not finalise just yet because if the family read through the assessment and want to make any changes this can be done. Once the assessment is finalised it cannot be changed.

#### Finalise the assessment

Presuming the family have seen the assessment and you are now ready to finalise it.

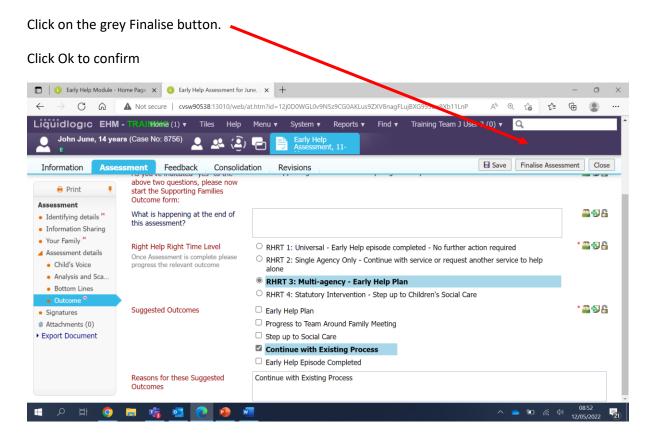

Once you have selected to finalise the assessment the next step is to authorise it.

This is the authorisation step. Click on the blue link to update the early help assessment.

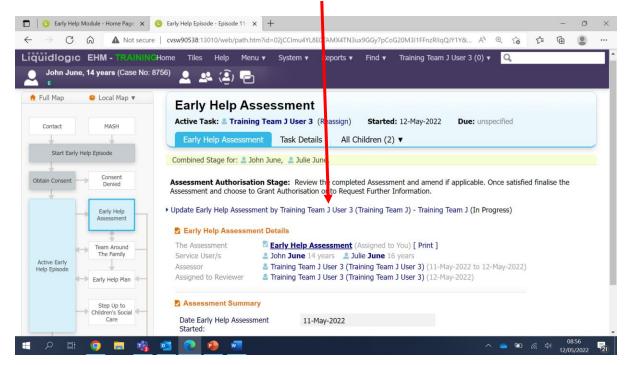

You are now back at the assessment – Click on the grey Finalise Assessment button.

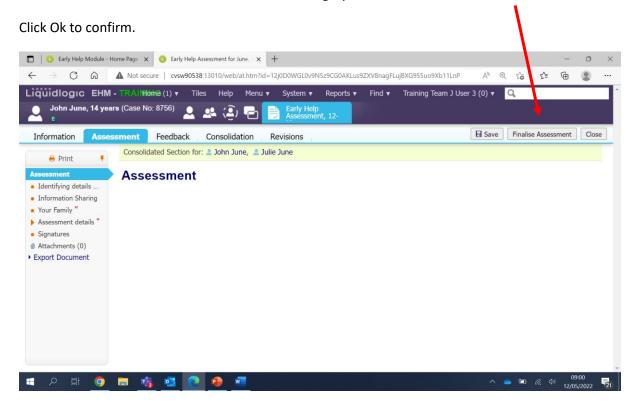

Now click the grey Authorise button. And click Ok to confirm.

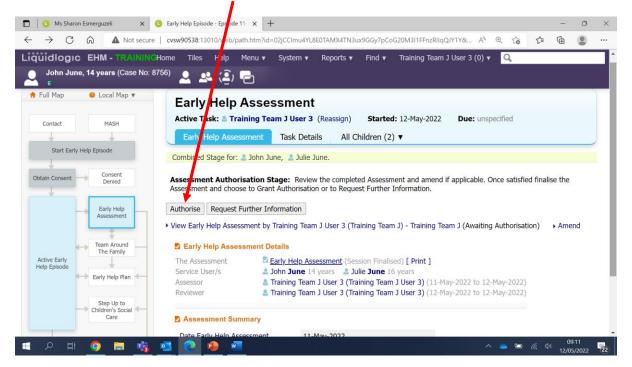

### Click the grey Start button.

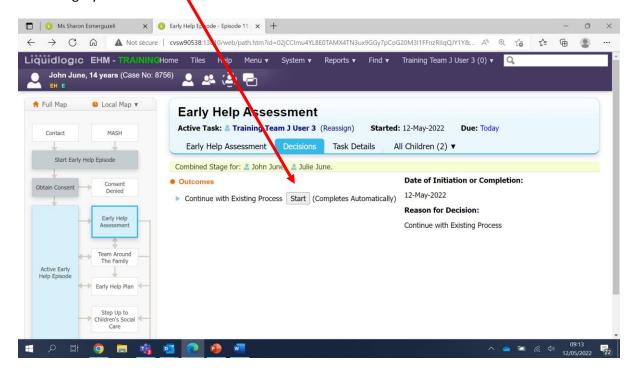

### Click the grey Confirm button

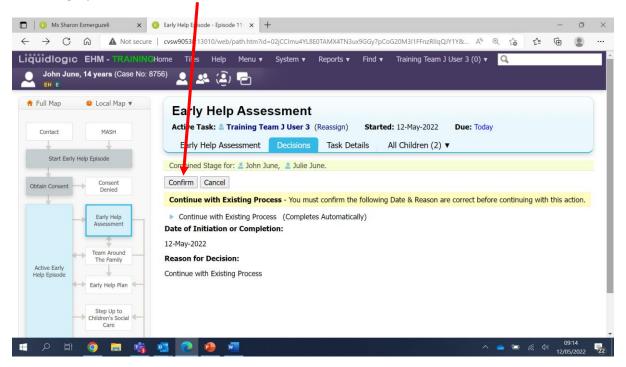

You'll now see the Early Help Assessment stage has turned grey on the case pathway to indicate the stage is now completed.

You can also see the EH flag appears next to the E flag under the child's name.

From here you can select Home to take you back to your task tray.

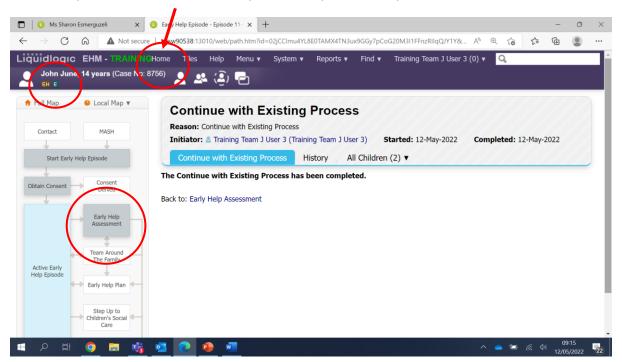

Please note – To print the finalised version of the assessment refer to the Export Document section of this guide.

## 26 - How to start and complete the Supporting Families Outcome Plan (SFOP)

The SFOP is started from the assessment stage of the early help episode, as you can see on the below screen shot.

From the list of sections on the left-hand side, you can see the Outcome section highlighted in blue.

To start the SFOP YES must be answered for the 2 red mandatory questions:

Is this a whole family Assessment?

Is this generating a plan that takes into account all relevant family members?

When YES is answered to the 2 questions a statement appears and a link to start the SFOP. The SFOP is a standalone form, this means when you click on the link the form will be started and will be outside of the early help episode. The form will appear in your EHM Work Tray.

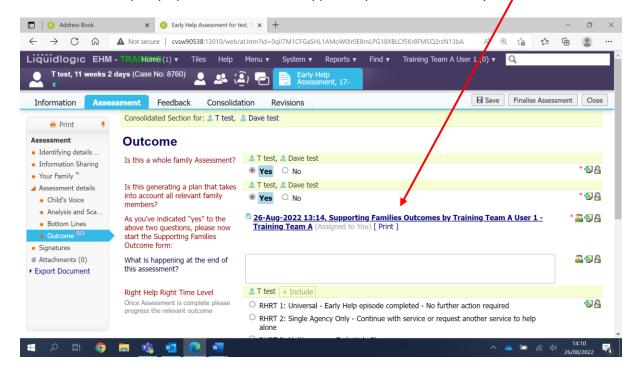

The link to the SFOP will be in your work tray

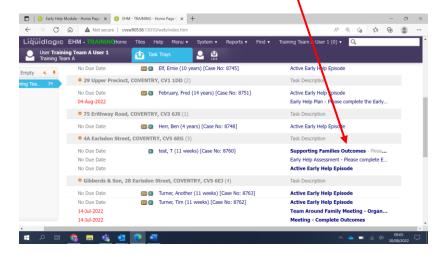

## The first page of the SFOP:

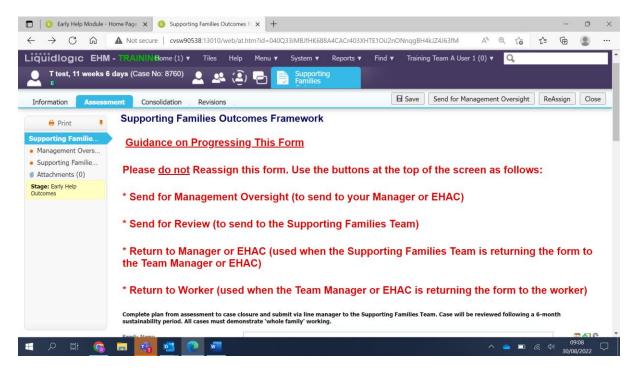

As you scroll down the page all fields need to be completed, paying particular attention to the red mandatory fields.

**Please Note:** As you move down the page you will see the 10 Supporting Families headlines, a Yes or No must be answered for each one. If you answer a YES this headline will then appear on the left hand side of the form. This will allow you to then complete that headline as required.

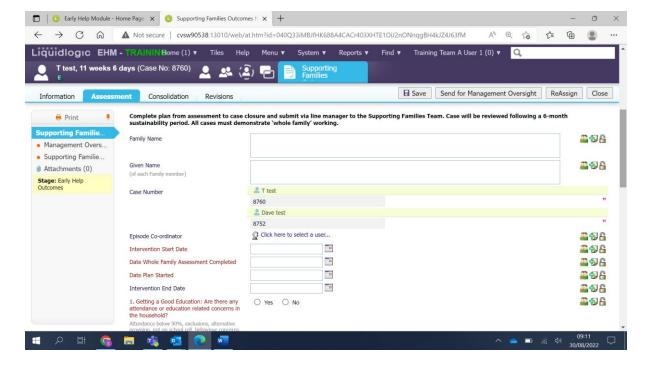

As you can see on the below screen shot – Headline 1 and 2 have been answered with a Yes and now appear on the left-hand side, whereas headline 3 was answered with a No, so we have no further work to do for headline 3.

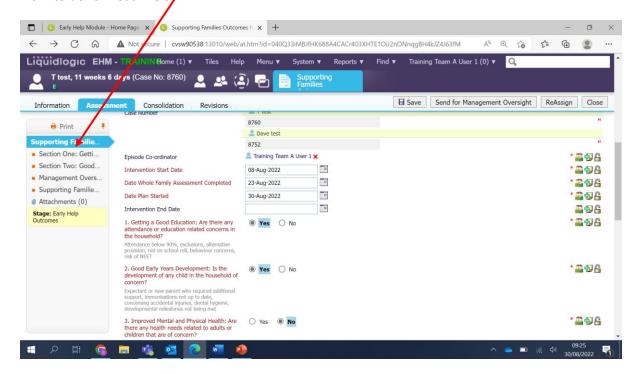

The final question to answer on the front page is to select the Manager or EHAC who will be providing oversight.

With regards to the manager who will be providing oversight. If you work for Children's Services, then this will be your line manager.

If you do not work for Children's Services, then this will either be your Early Help Assessment Coordinator (EHAC) or if you do not have an allocated EHAC then you can select yourself.

If you have a question about this, please email; <a href="mailto:steven.turner@coventry.gov.uk">steven.turner@coventry.gov.uk</a>

To do this click on the blue link.

The blue link will take you to your EHM address book, in your address book you can search for your manager or EHAC. Please see below screen shot for guidance on using the address book.

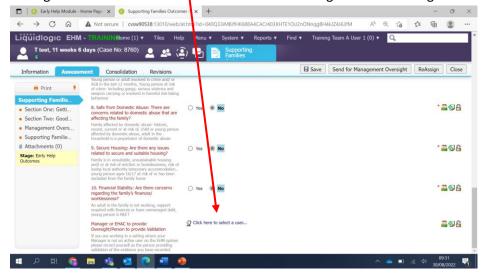

#### The EHM Address Book:

In your address book you will see the My Contacts section highlighted in blue. If you are providing valadation for your own SFOP select your own name from the Manager Contacts section.

If not you can search for an EHM professional by clicking on the All Professionals section.

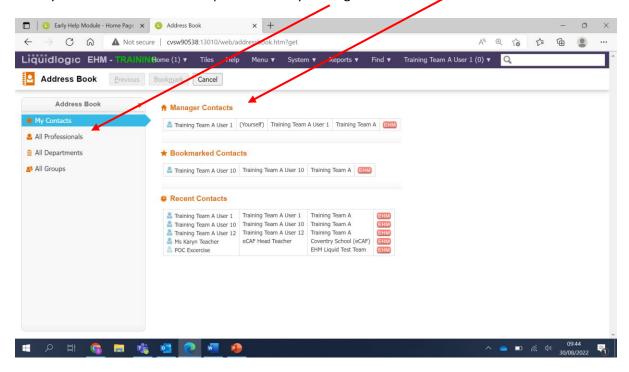

Selecting All professionals will allow you to enter the Surname and Forename of the professional you are searching for. Once you have entered the details click Search

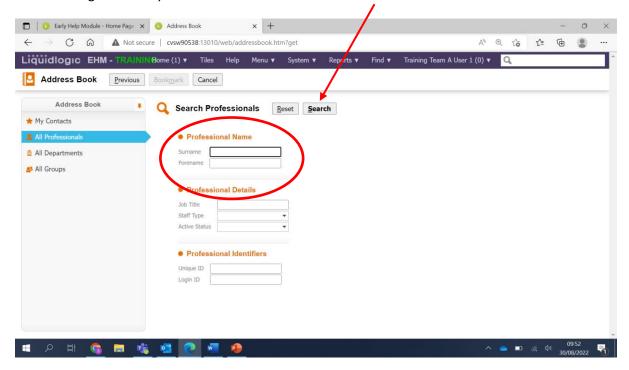

Select the relevant person. It's important to make sure you select the correct account; some professionals have an LCS and EHM account. Use the icon to check (always select the EHM account) click on their name to select them.

Address Book

Address Book

A ddress Book

A ddress Book

A ddress Book

A ddress Book

A ddress Book

A ddress Book

A ddress Book

A ddress Book

A ddress Book

A ddress Book

A ddress Book

A ddress Book

A ddress Book

A ddress Book

A ddress Book

A ddress Book

A ddress Book

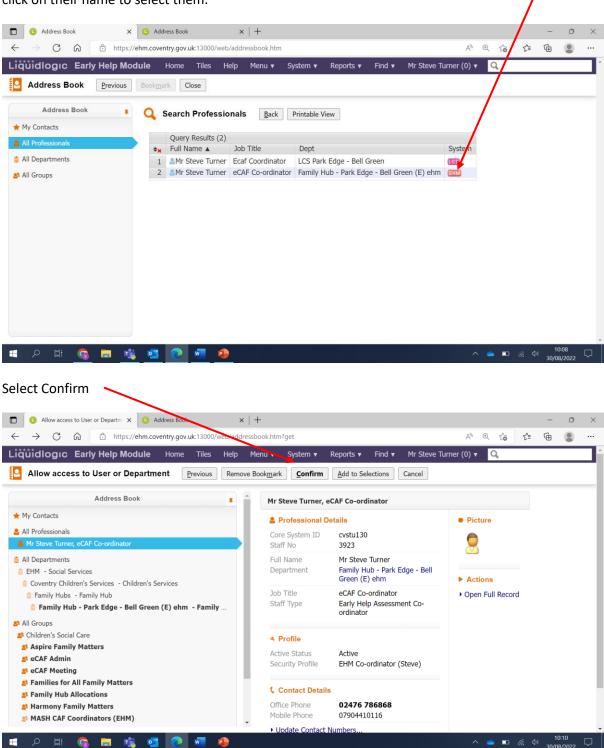

You will now see the name of the professional you have selected.

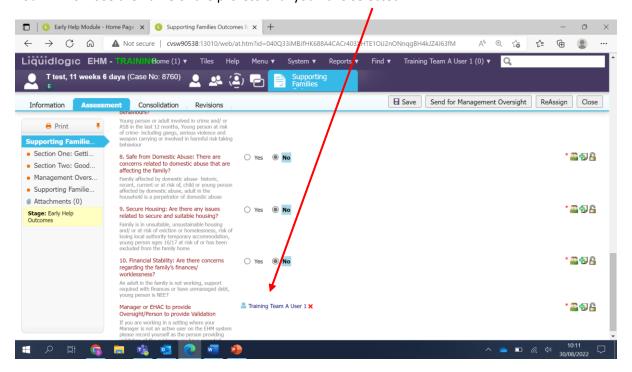

**Please Note:** It's important to regularly save the form by clicking the grey Saved button at the top of the page.

Now you have completed the front page you can move onto completing the headline sections.

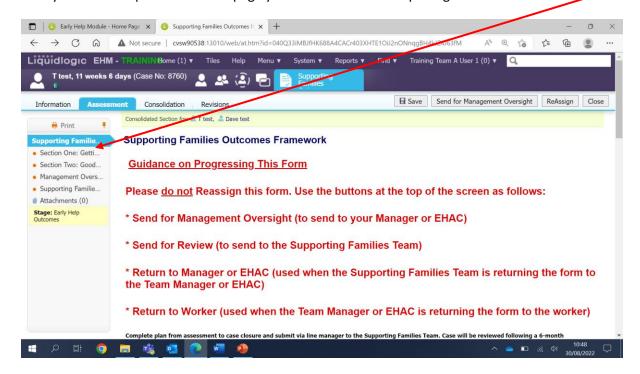

Each headline section looks like the below – You will see the mandatory questions to answer with a Yes or No.

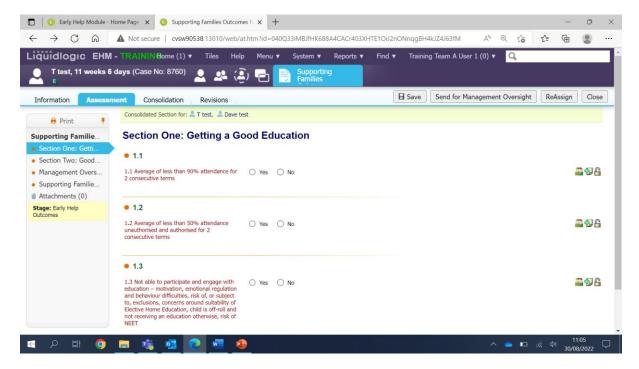

If you select Yes to a question, the mandatory evidence and scaling field must be completed as well as the **Outcome** fields.

Also please note: if you have finished working on the form for the day you can save and then close. The form will still be in your work tray for you to access at any time.

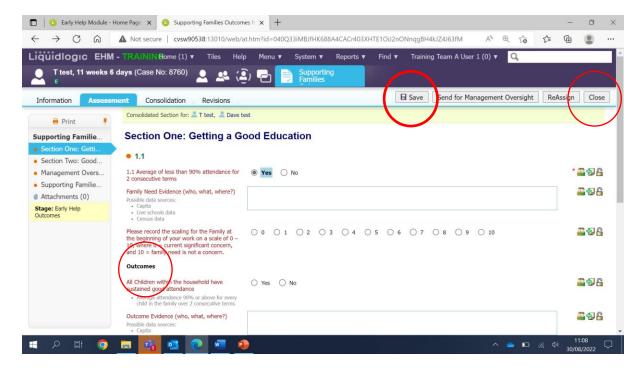

When you have completed all the relevant headline sections and the early help episode is ready to close the form can be sent for Management Oversight.

If you have any questions about the form, you can email the Supporting Families Team: <a href="mailto:troubledfamiliesdatateam@coventry.gov.uk">troubledfamiliesdatateam@coventry.gov.uk</a>

It is important to note that the early help episode must be kept open until the SFOP has been authorised.

### Sending the SFOP for Management Oversight

When you are ready to send the form for management oversight click on the grey 'Send for Management Oversight' button.

The form will now go to your manager or EHAC for them to undertake an oversight. Once they have completed the Management Oversight section 1 of 2 things will happen.

- 1 Your manager will be happy with everything in the form and will send it for review No more for you to do. Await an email from the Supporting Families Team.
- 2 Your manager will require you to add further informtion so the form will be retuned to you. It will be back in your work tray. Once you have acted on your managers advice you can then send it back for management oversight by clicking on the 'Send for Management Oversight' button.

**Please Note:** If you are undertaking the oversight yourself the form will be in your work tray and the managment oversight field will be active for you to complete. Please scroll down the guide to see how to complete the oversight section.

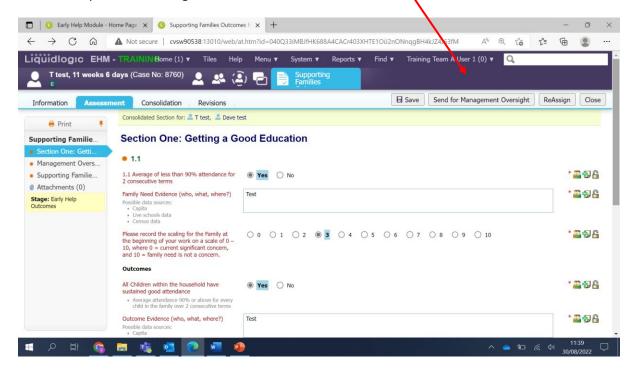

### **How to undertake Management Oversight**

The SFOP will be in your work tray- Click on the link to open the form.

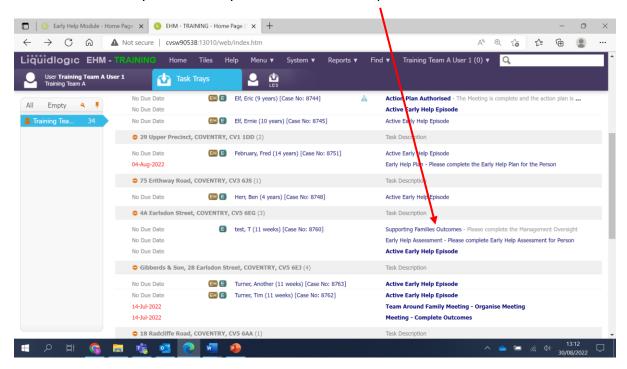

Click on the Management Oversight section

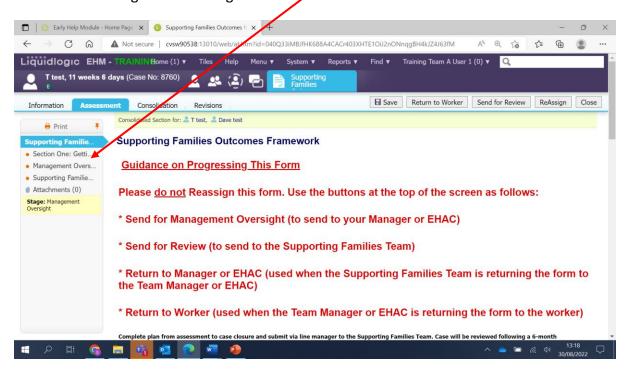

Answer Yes or No to the mandatory question and then fill in the fields on the form.

Once you have done that click on 'Send for review'.

The form now goes to the Supporting Families Team for them to review.

**Please Note:** You **must NOT close** the early help episode until you have received notification from the Supporting Families Team that the SFOP has been approved.

Once it has been approved you can then close the early help episode.

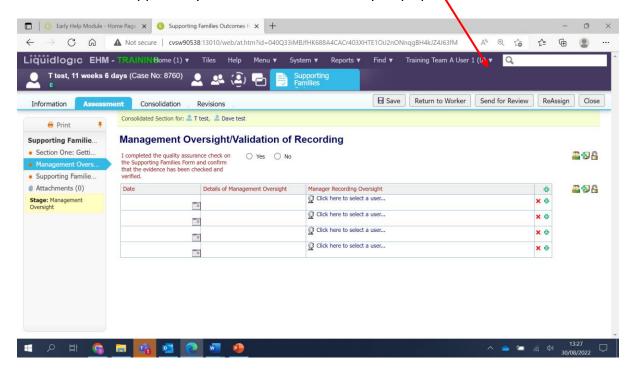

#### **Helpful Contacts:**

Troubledfamiliesdatateam@coventry.gov.uk

## 28 - Providing a Family Friendly Version of the Early Help Assessment

Once your Early Help Assessment is complete the system will now allow you to create a "Family Friendly" version of the Early Help Assessment. To create this, go to the export section within the form:

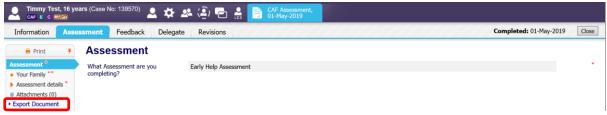

Record the date you are creating the document and choose the following options and click Create:

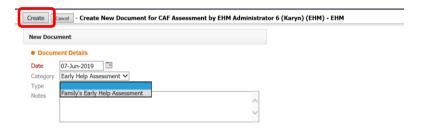

The system will then create your document but to view it, you'll need to download it:

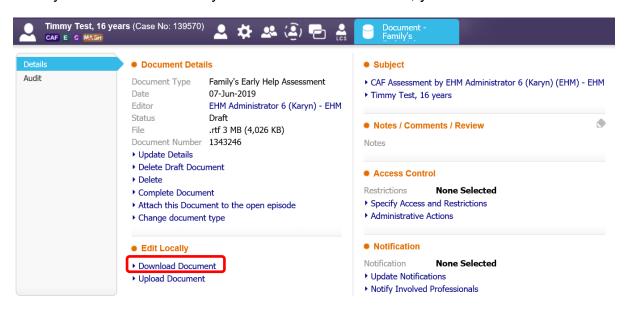

The system will then open Microsoft Word and the document will appear with the information from your Assessment. You can then print this and share it with the Family.

**Please Note:** If there are some errors within the generated document you must delete the export within the EHM system by using the delete option, make the changes within your form and then run the export process again. Any changes you make outside of the EHM system will not be saved back into the Early Help Assessment within EHM.

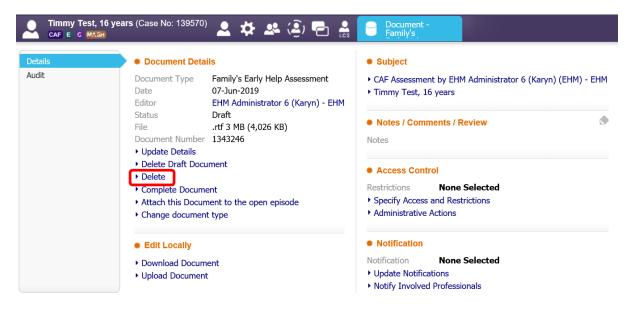

Once you've printed your Early Help Assessment and shared it with the family you must complete the document in order to finalise it. If you've not already completed the export, a task will be present in your work tray as follows:

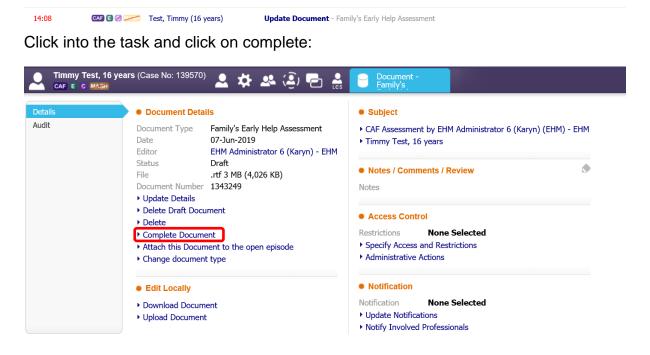

You've now completed your Early Help Assessment.

## Ensuring the Family's Early Help Assessment stays within the Episode

Once you've created your Family Friendly Early Help Assessment document, it is vital that you ensure that this document is only available to those who need to see it. To do this, go into the Attachments section within the Early Help Assessment and click on "Attach this Document to the open episode." This will ensure that the document stays securely within the Early Help Episode:

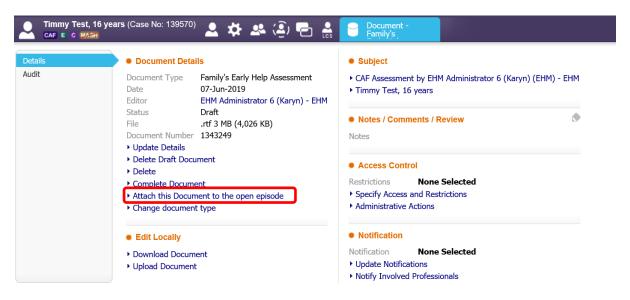

# 29 - The Early Help Plan

On your task tray on the home page you will see the Active Early Help Episode task. Click on this.

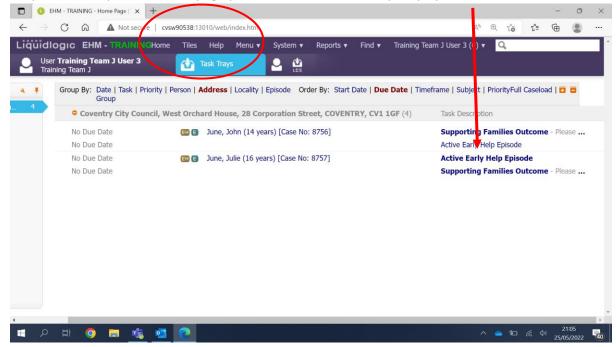

This will take you to the Decisions tab on the Active Early Help Episode stage.

From here select to Start the Early Help Plan.

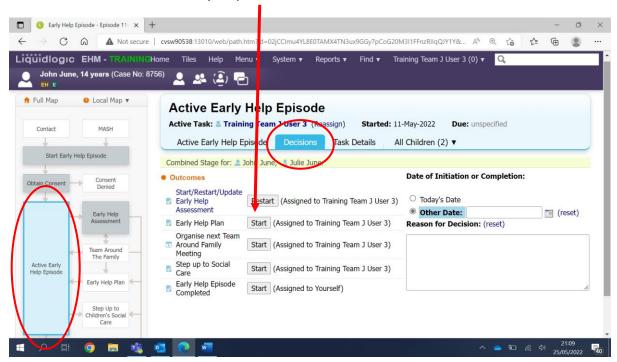

Next select Today's Date and click the grey Confirm button.

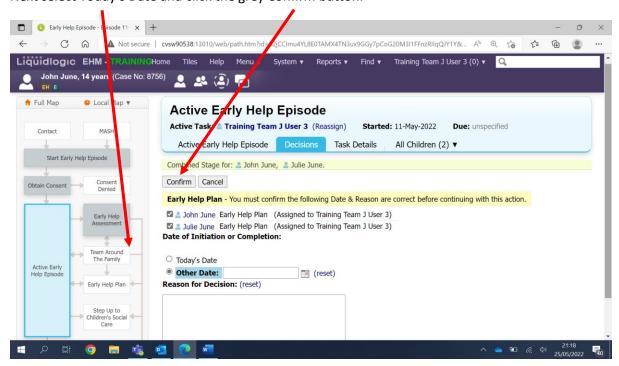

Now you will see the yellow notice to inform you the task is in your work tray.

Click on Home to go to your work tray aka task tray.

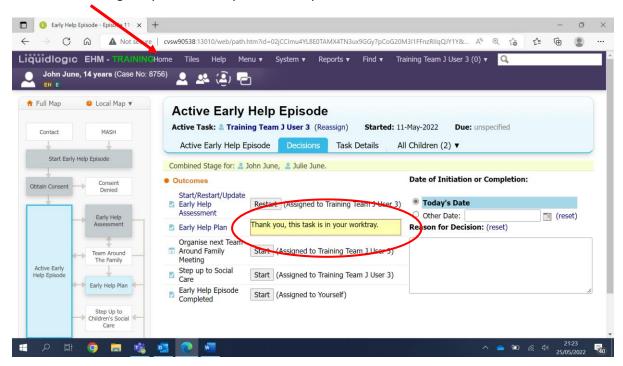

You will see the Early Help Plan task in your task tray. Click on the task.

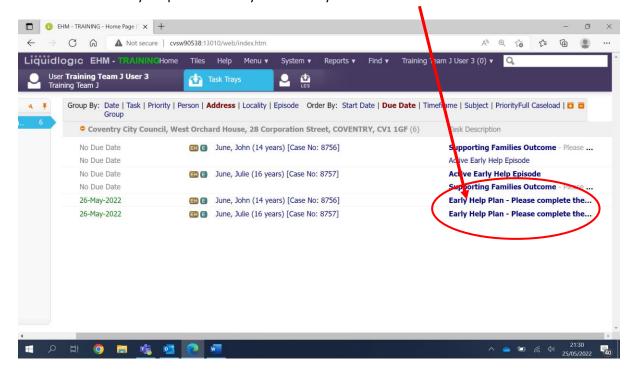

You can now see the Early Help Plan stage has turned blue on the case pathway.

Click on the grey Start Early Help Plan button.

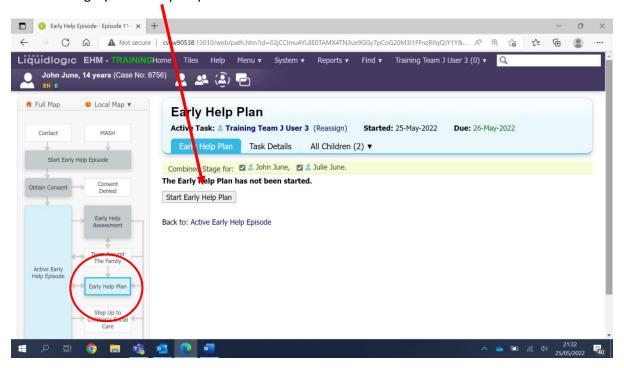

On this screen you can select to Copy Forward certain pieces of information from the Early Help Assessment. This is important as it will copy the worries you have identified.

Click on the grey Copy Forward Selected button.

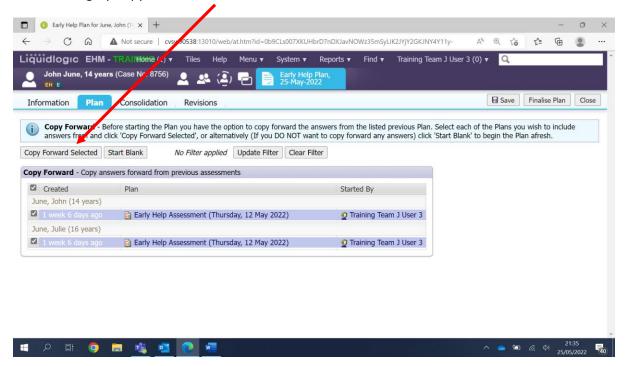

You can now work your way down the screen completing all of the necessary fields.

**Please note:** It is advisable to click the grey Save button at regular intervals.

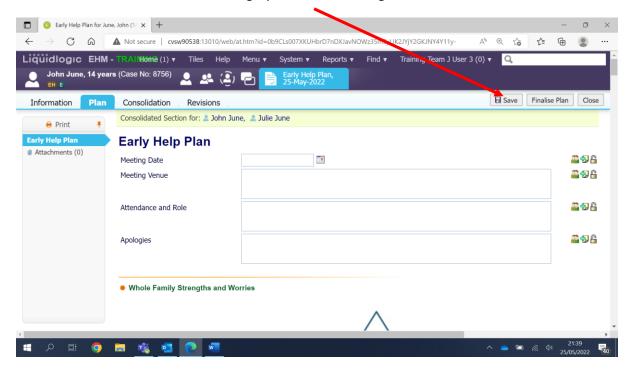

As you reach the end on this Early Help plan screen you will see 3 red mandatory questions.

If a Team Around the Family meeting is going to take place, then select Yes to the first question. If you select Yes then you must now fill in the date and time of the forthcoming meeting: The format is: **25/05/2022 13:00.** Add a venue and who needs to attend.

Select 'Continue with Existing Process' for Suggested Outcomes

Type Continue with Existing Process in the Reasons for these suggested outcomes field.

If you have completed all the fields, you can now click the grey Finalise Plan button.

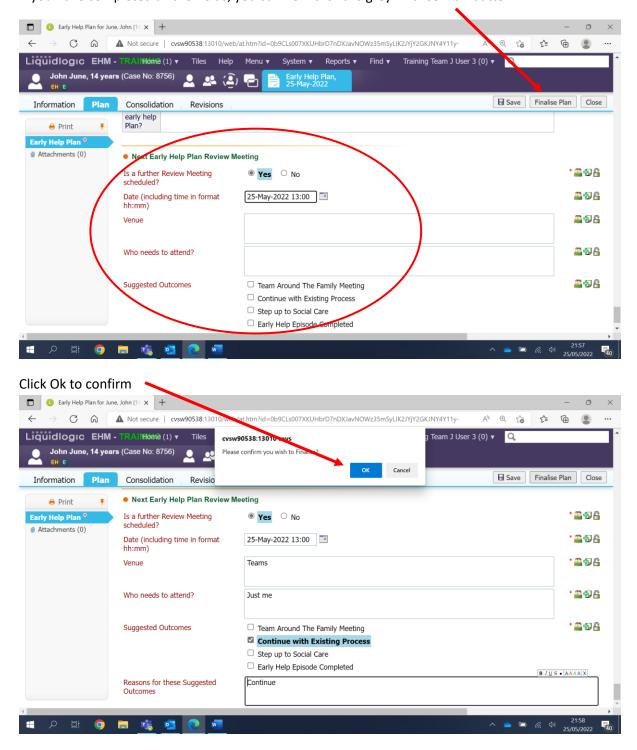

## You now have to authorise the Early Help.

Click on the blue Update Early Help Plan link.

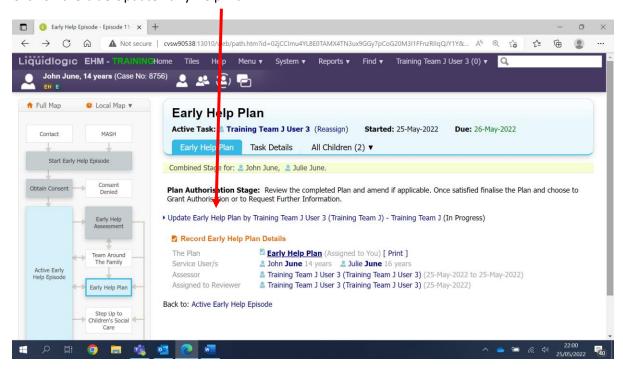

You are now taken back into the plan and have the opportunity to amend it if you need to.

Once you have double checked the plan you can click on the grey Finalise Plan button.

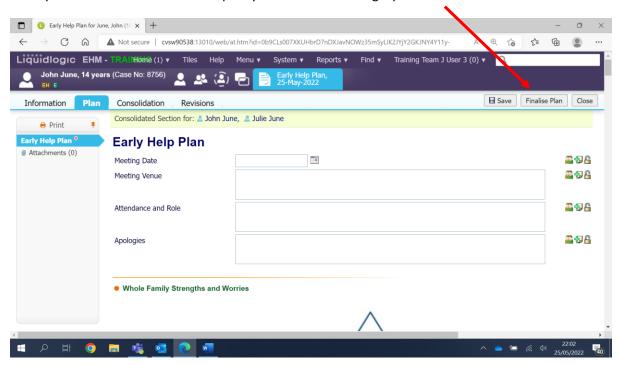

## Click Ok to confirm

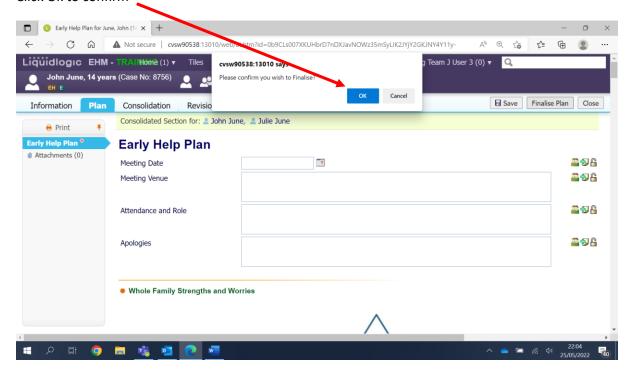

#### Now click the grey Authorise button.

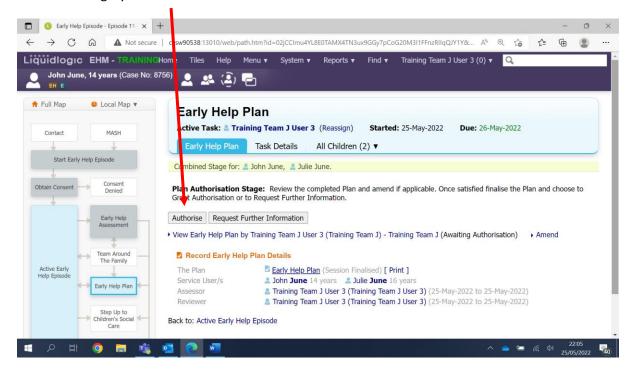

# Click Ok to confirm

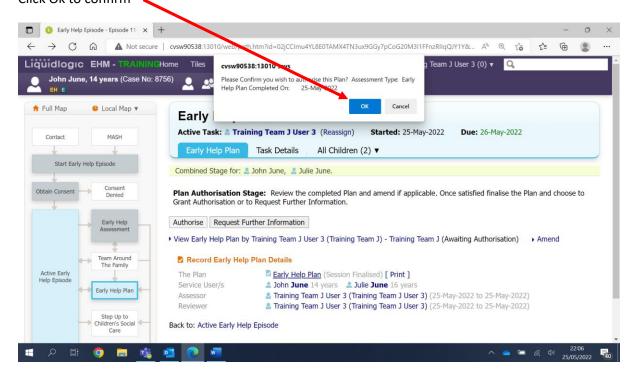

#### Click the grey Restart button.

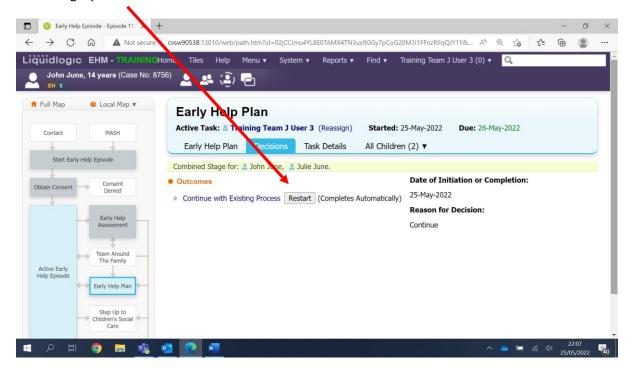

Now click on the grey Confirm button.

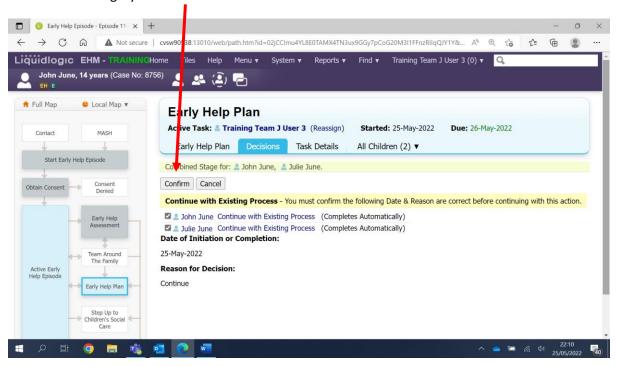

You will now see the Early Help Plan stage on the case pathway has turned grey to indicate the stage has been completed.

# 30 - Team Around the Family Meeting

On your task tray on the home page you will see the Active Early Help Episode task. Click on this.

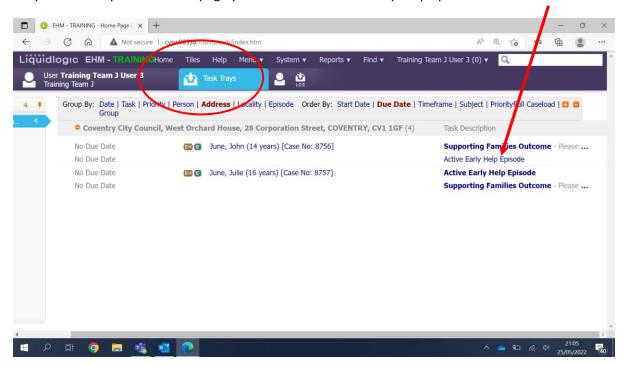

This will take you to the Decisions tab on the Active Early Help Episode stage.

From here select the grey Start button next to Organise next Team Around Family Meeting.

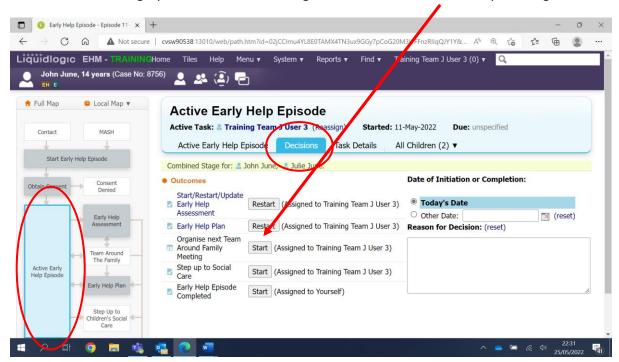

Select Today's date and click the grey Confirm button.

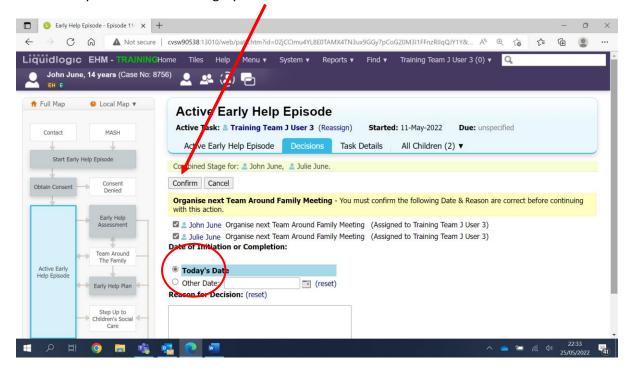

You can see the Team Around The Family Stage has turned blue on the case pathway.

From this screen the first thing to do is Update Meeting Details and Scheduling, click on the blue link.

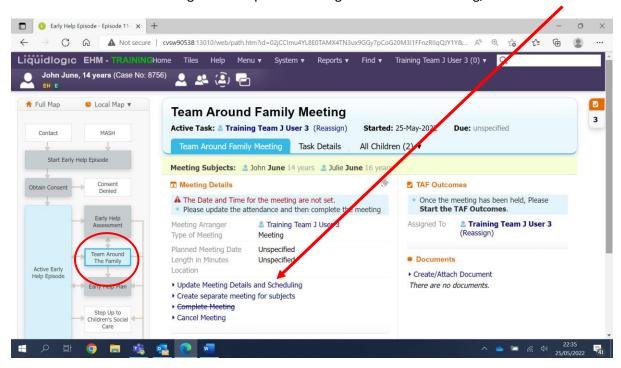

You can now fill in the Planned Meeting Date field (click on the calendar icon to select the date)

Length in minutes

Location.

Once you have filled in these 3 fields click the grey Update button.

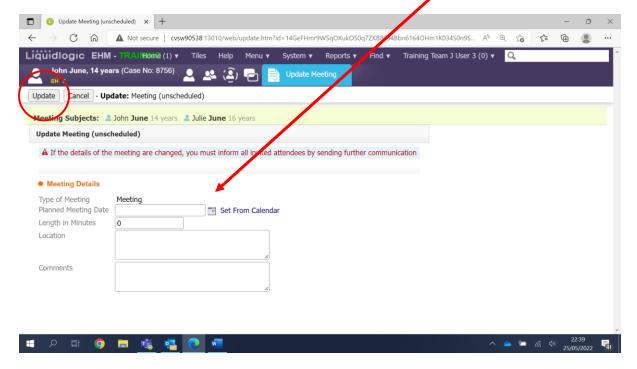

Now the meeting Details section has been filled in you can navigate to TAF Outcomes and click the Meeting Held – Write up Outcomes blue link.

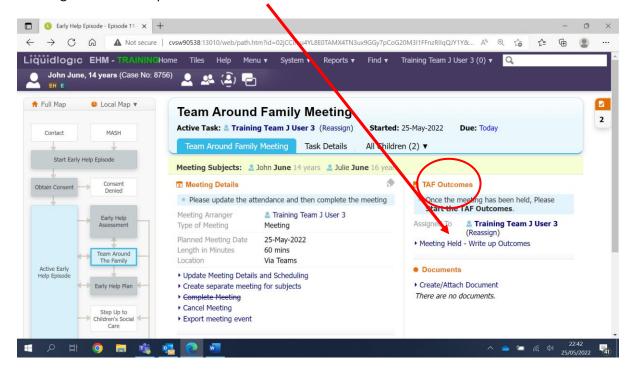

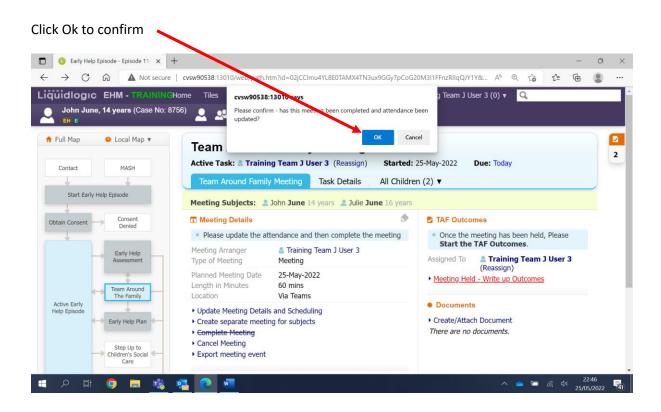

Use the calendar icon to select the same date you entered on the previous planned meeting date field.

Then click the grey Update button.

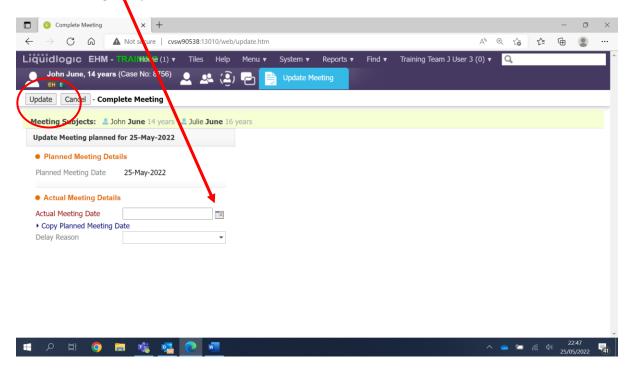

On this screen you can select to Copy Forward certain pieces of information from the Early Help Plan. This is important as it will copy the early help plan.

Click on the grey Copy Forward Selected button.

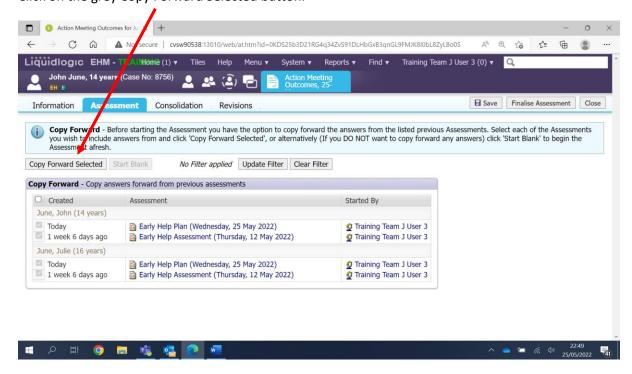

You can now select the Review of your Ear.. section.

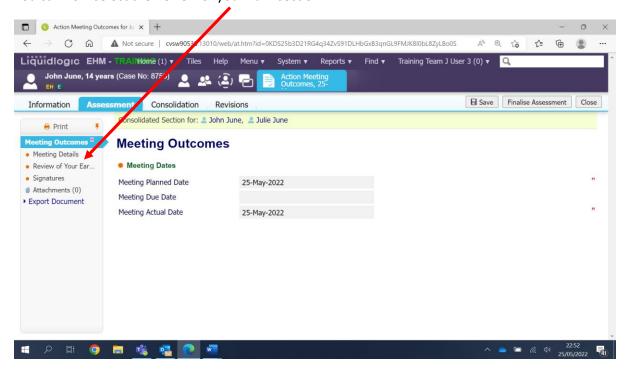

You can now work down the screen filling in the necessary fields.

**Please note:** It is advisable to click the grey Save button at regular intervals.

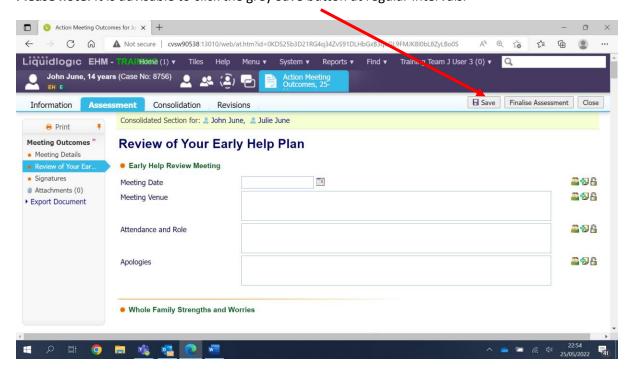

At the bottom of this section, you must answer the red mandatory question – Is a further Review Meeting Scheduled?

If you select Yes then you must fill in the Date and time field (Format is 25/05/2022 13:00), Venue and Who needs to attend?

If you select No then you must complete the closure summary field.

Once you have done this, click the grey Finalise Assessment button.

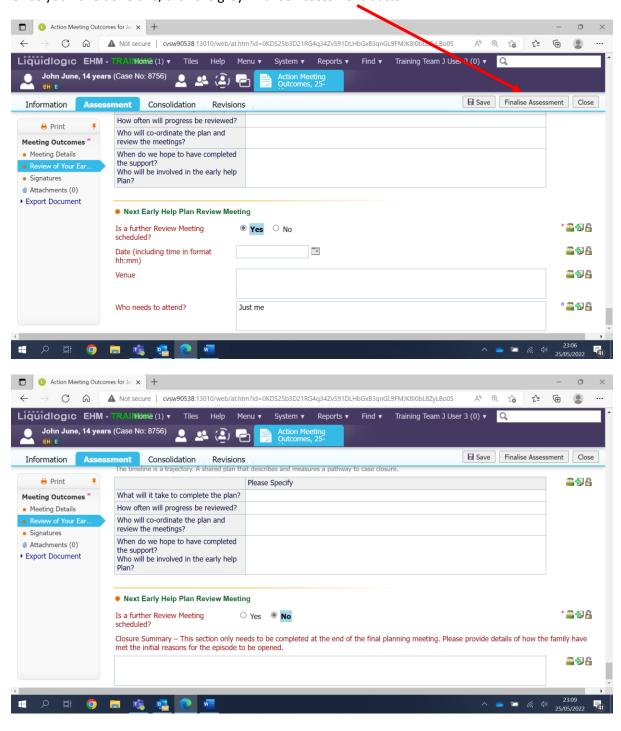

You have now been returned to the meeting stage, you can see the stage is still blue on the case pathway, indicating that this meeting stage is still active and not yet complete.

By finalising the early help plan you have completed that stage but to complete the rest of the meeting stage you need to click on 'complete meeting'.

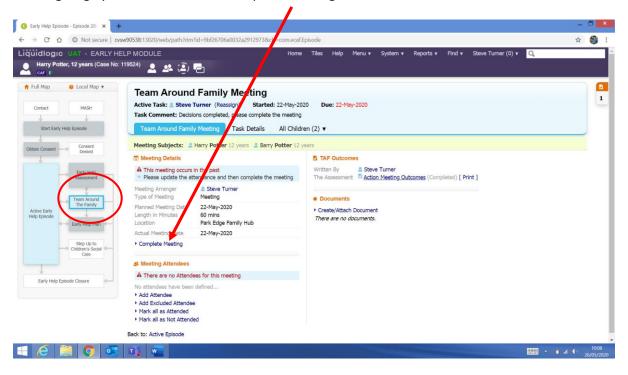

# 31 - Closing an episode

To close an early help episode, select the 'Active Episode' task next to the child you are closing. Please note if it is a family episode you only have to select the task next to 1 of the children.

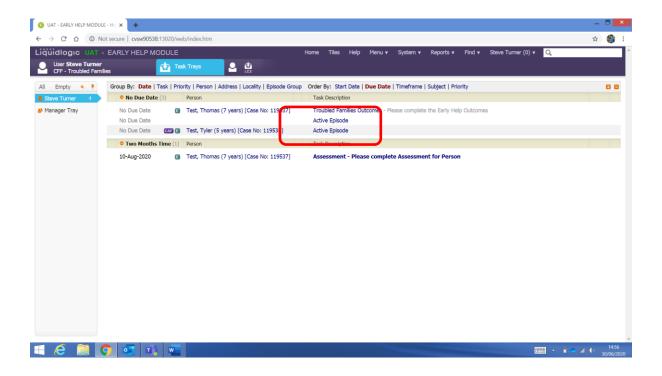

Below is the next screen you will see – Select the Start button next to Episode Completed

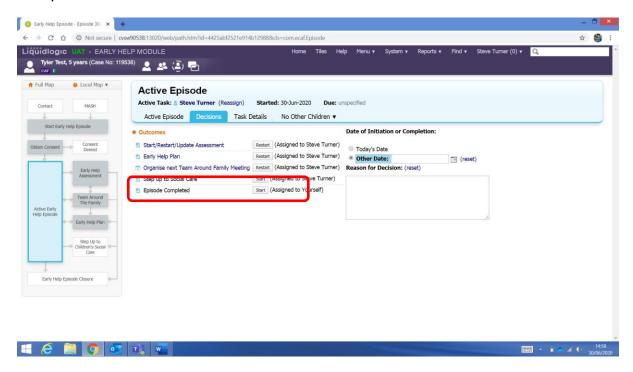

Check the child or children you want to close have a tick next to their name and then enter the date you are closing the episode.

Please note if you have a family episode you do not have to close all of the children, if you untick a child their episode will remain open.

Then click on the Confirm button.

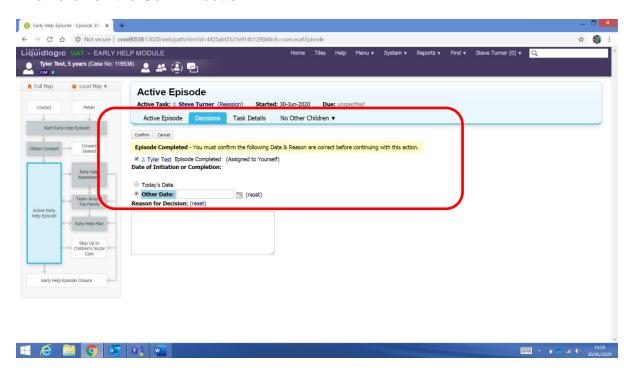

The final screen on the episode closure stage is below.

Complete the Red mandatory fields along with the Details of Work Carried Out section. Please note this section is very important as providing a detailed summary of the work carried out is very helpful.

Don't forget to change the 'Final Vulnerability level'

Then click on 'Complete Early Help Episode'

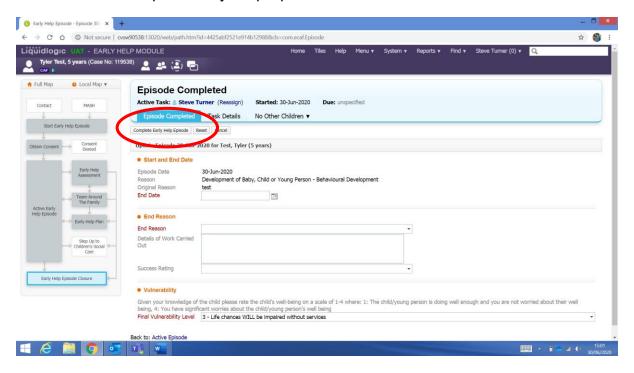

The final screen is the Retention Record.

In the 'Action on Expiration' field – Select Begin Purge Process from the drop down list.

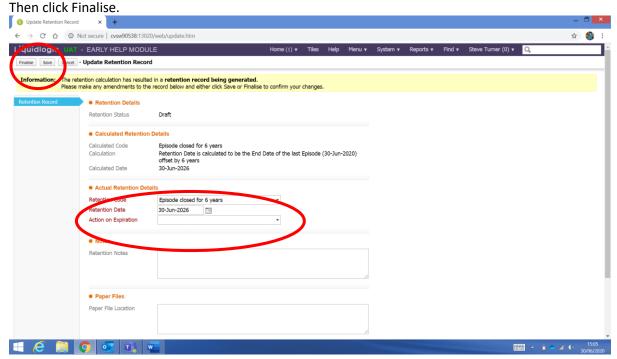

# 32 - Logging out

It is important to log out correctly.

This is done by hovering the cursor over your name and then scrolling down to Logout

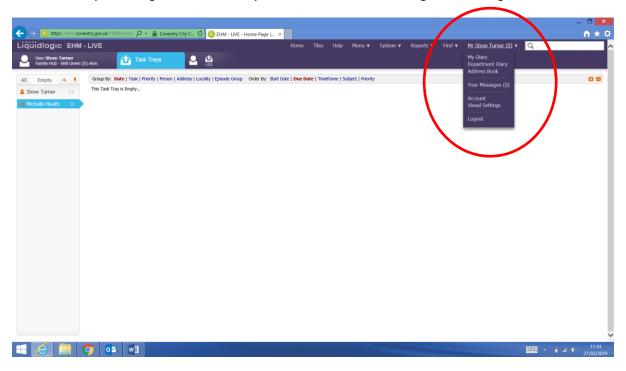

## Click Confirm

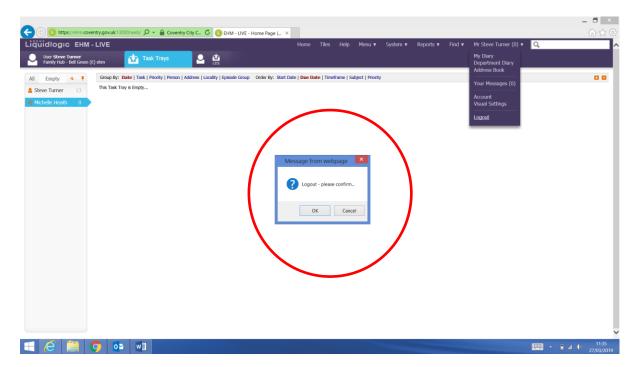